$\overline{aws}$ 

ユーザーガイド

# AWS Wickr

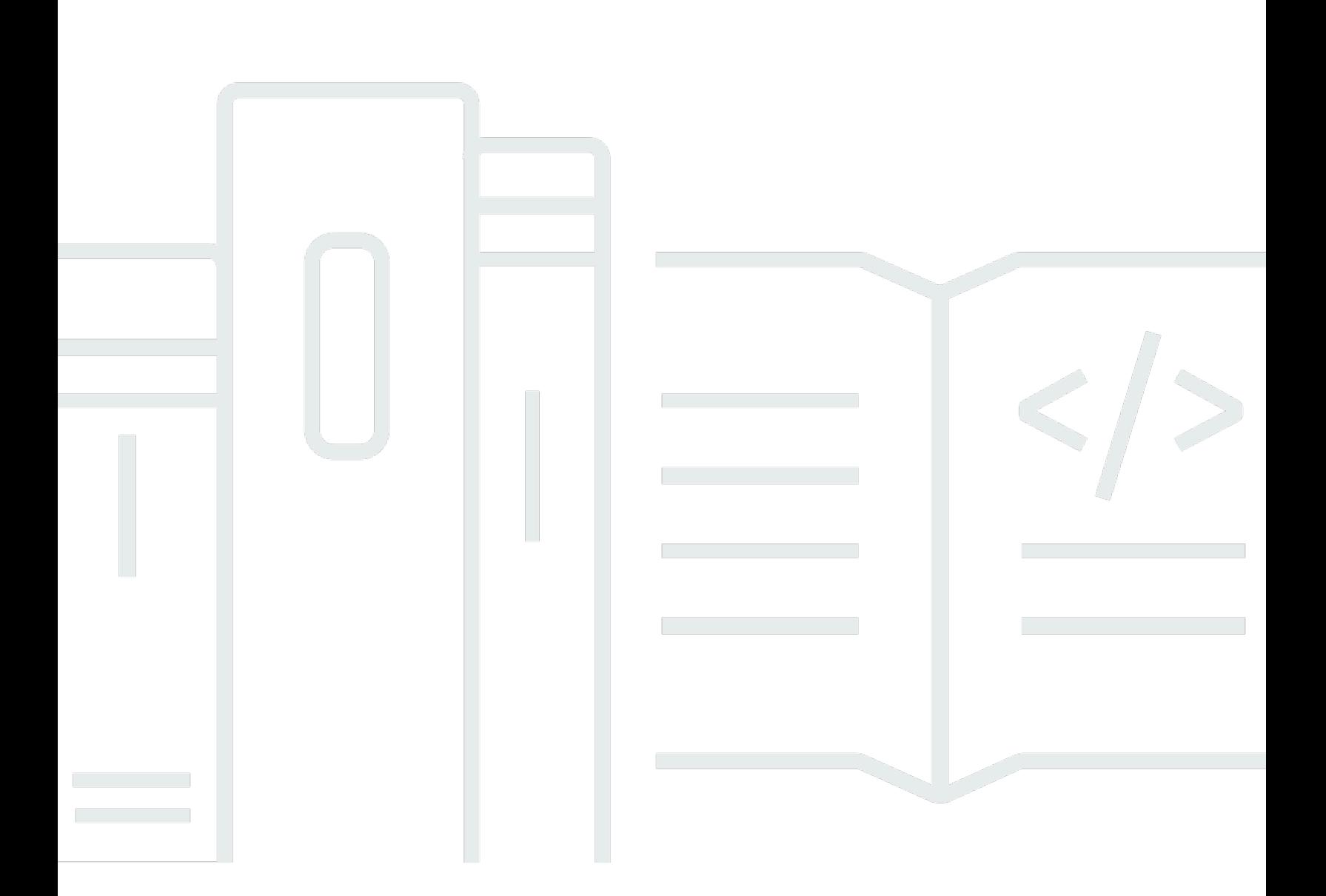

Copyright © 2024 Amazon Web Services, Inc. and/or its affiliates. All rights reserved.

### AWS Wickr: ユーザーガイド

Copyright © 2024 Amazon Web Services, Inc. and/or its affiliates. All rights reserved.

Amazon の商標とトレードドレスは、Amazon 以外の製品またはサービスとの関連において、顧客 に混乱を招いたり、Amazon の名誉または信用を毀損するような方法で使用することはできませ ん。Amazon が所有しない他の商標はすべてそれぞれの所有者に帰属します。所有者は必ずしも Amazon との提携や関連があるわけではありません。また、Amazon の支援を受けているとはかぎり ません。

# **Table of Contents**

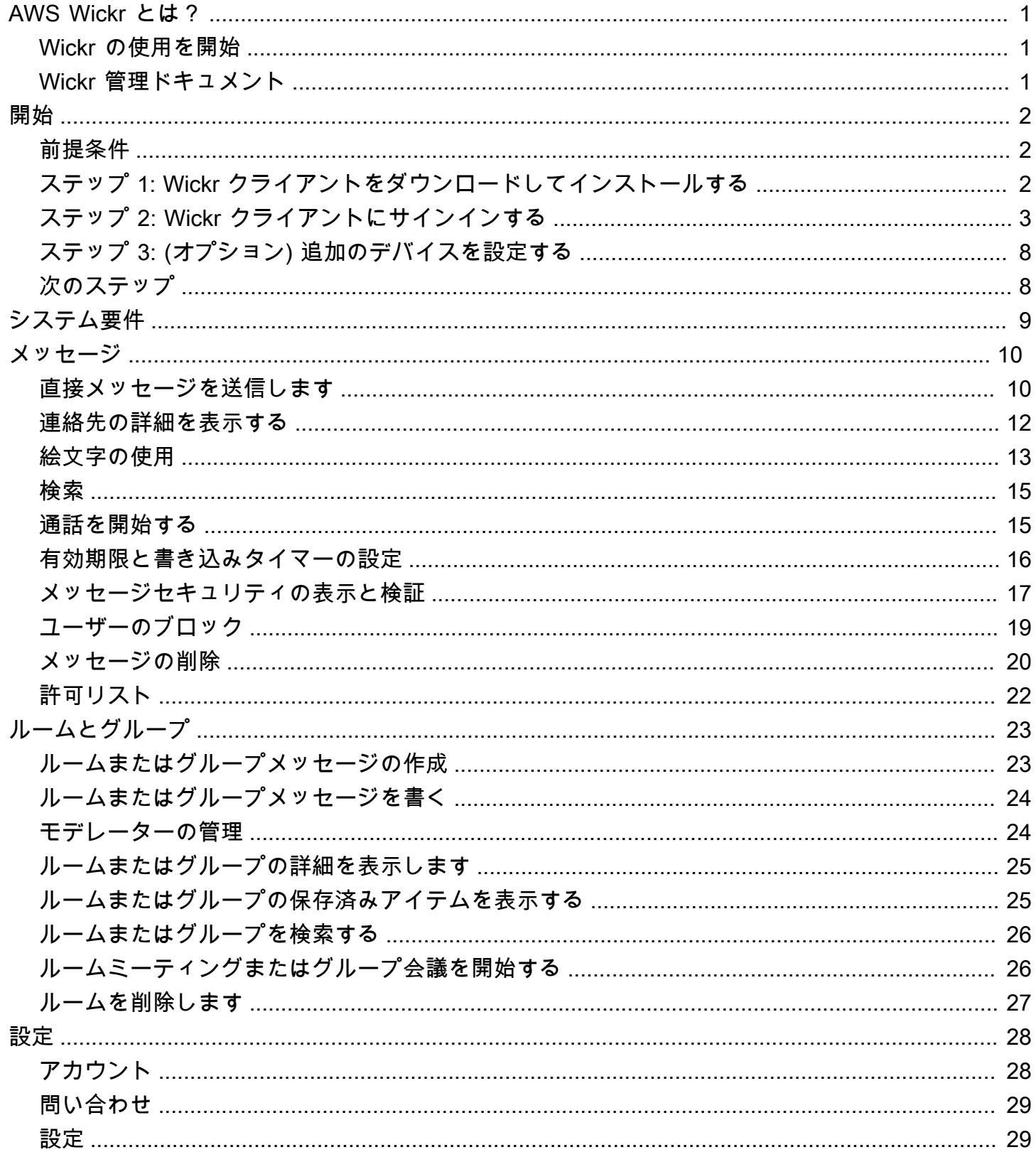

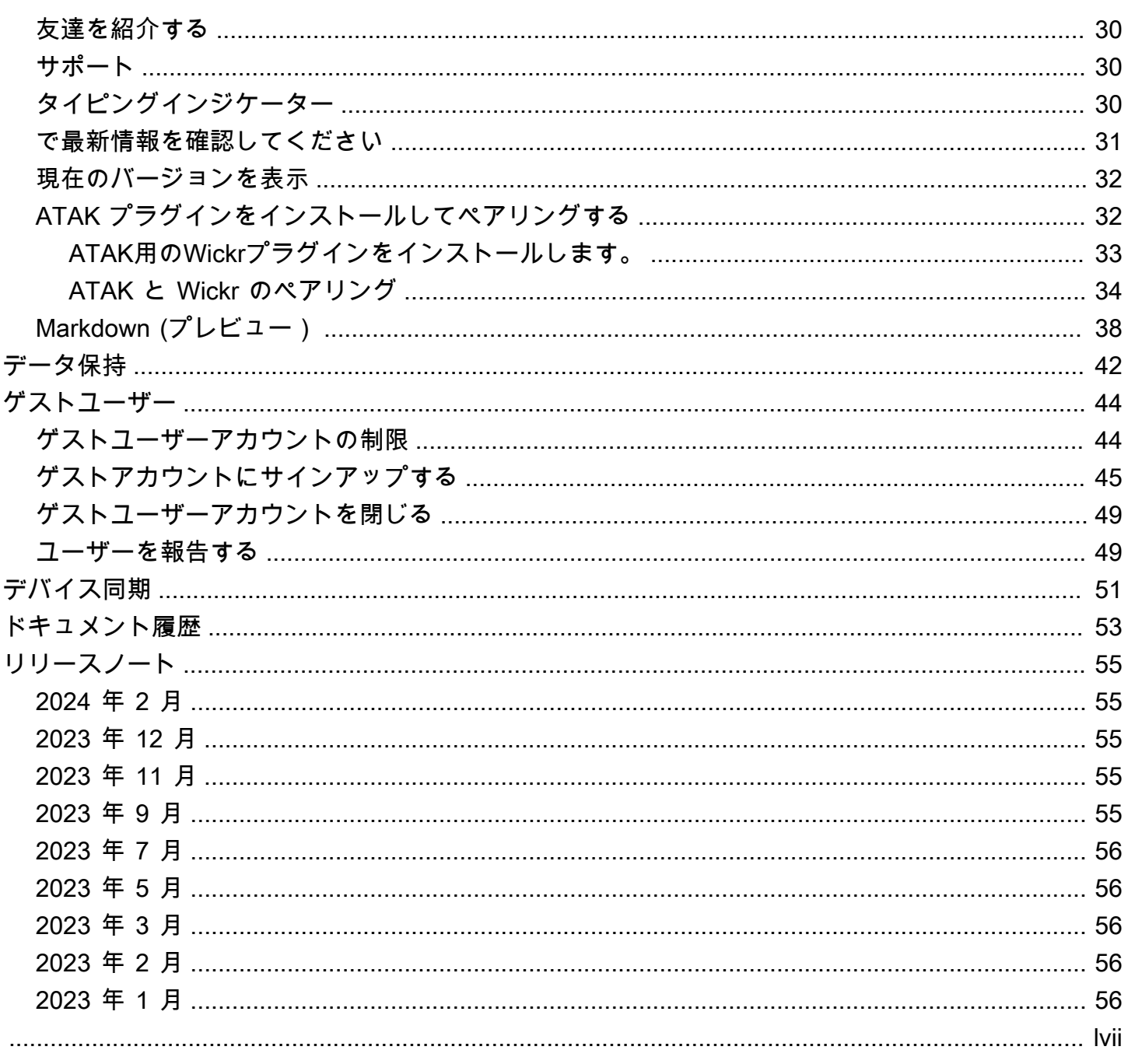

## <span id="page-4-0"></span>AWS Wickr とは?

AWS Wickr は、組織や政府機関がメッセージング、音声およびビデオ通話、ファイル共有、画面共 有などを通じて安全にコラボレーション one-to-one できるようにする end-to-end 暗号化されたサー ビスです。

トピック

- [Wickr の使用を開始](#page-4-1)
- [Wickr 管理ドキュメント](#page-4-2)

#### <span id="page-4-1"></span>Wickr の使用を開始

Wickr を使用するには、会社が Wickr にサインアップしている必要があります。会社の Wickr 管理者 があなたの E メールアドレスに招待状を送るか、Wickr アプリのダウンロードをリクエストします。 詳細については、「[AWS Wickr の使用開始」](#page-5-0)を参照してください。

#### <span id="page-4-2"></span>Wickr 管理ドキュメント

これはWickrのユーザーガイドです。エンドユーザーとして Wickr にサインアップする方法 と、Wickrメッセージングアプリの使用方法を示しています。Wickr サービスの管理者で、「Wickr 管理ガイド」を参照する必要がある場合は、「[AWS Wickr 管理ガイド」](https://docs.aws.amazon.com/wickr/latest/adminguide/)を参照してください。

## <span id="page-5-0"></span>AWS Wickr の使用開始

招待メールを受け入れるか、会社の Wickr 管理者から Wickr 企業 ID を取得してクライアントをダウ ンロードして、AWS Wickr の使用を開始します。

トピック

- [前提条件](#page-5-1)
- [ステップ 1: Wickr クライアントをダウンロードしてインストールする](#page-5-2)
- [ステップ 2: Wickr クライアントにサインインする](#page-6-0)
- [ステップ 3: \(オプション\) 追加のデバイスを設定する](#page-11-0)
- [次のステップ](#page-11-1)

#### <span id="page-5-1"></span>前提条件

会社の Wickr 管理者から Wickr の招待メールまたはリクエストを受け取ったら、Wickr クライアント をダウンロードします。届いていない場合は、貴社の IT 部門にお問い合わせください。

**a** Note

ゲストユーザーとして Wickr にサインアップすることもできます。Wickr ゲストユーザー機 能を使用すると、個々のゲストユーザーが Wickr クライアントにサインインし、Wickr ネッ トワークユーザーと共同作業を行うことができます。詳細については、「[ゲストユーザー](#page-47-0)」 を参照してください。

# <span id="page-5-2"></span>ステップ 1: Wickr クライアントをダウンロードしてインストール する

受信した招待メールからクライアントをダウンロードして、インストールします。Wickr クライアン トは、[AWS Wickr ダウンロードページ](https://aws.amazon.com/wickr/download/) からダウンロードすることもできます。Wickr クライアント は iOS、Android、macOS、Windows、および Linux で使用できます。

#### **a** Note

組織の管理者が AWS GovCloud (米国西部) で Wickr ネットワークを作成した場合は、 WickrGov クライアントをダウンロードしてインストールします。他のすべての については AWS リージョン、標準の Wickr クライアントをダウンロードしてインストールします。ダ ウンロードするクライアントのバージョンがわからない場合は、Wickr 管理者に確認してく ださい。

## <span id="page-6-0"></span>ステップ 2: Wickr クライアントにサインインする

Wickr クライアントにサインインするには、以下のいずれかの手順を完了してください。シングルサ インオン (SSO) を使用してサインインすることも、貴社で SSO を使用していない場合は SSO を使 用せずにサインインすることもできます。貴社が SSO を使用しているかどうかわからない場合は、 貴社の Wickr 管理者または IT サポートにお問い合わせください。

Sign in with SSO

1. Wickr クライアントを開きます。

**A** Important

モバイルデバイスとデスクトップで Wickr クライアントを使用するには、まずモバ イルデバイスでサインインする必要があります。後で、デスクトップを 2 台目のデ バイスとして設定すると、認証コードをスキャンできるため、最初のサインインと設 定のプロセスを 効率化できます。

2. SSO を続行 を選択します。

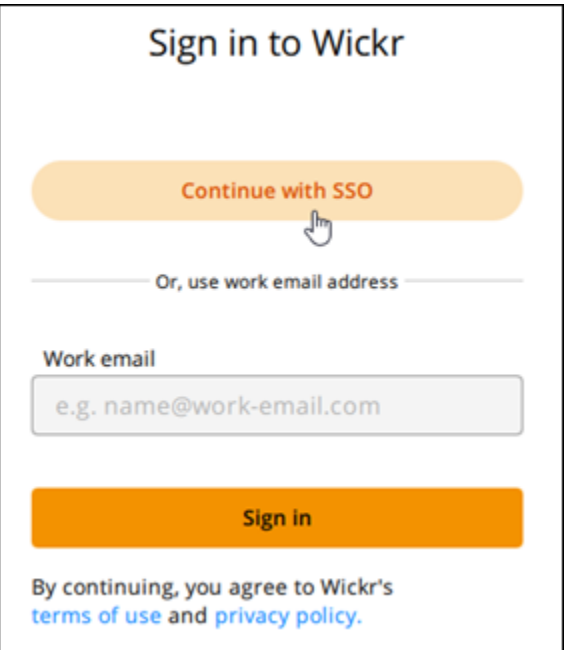

3. メールアドレスを入力し、続行 を選択します。

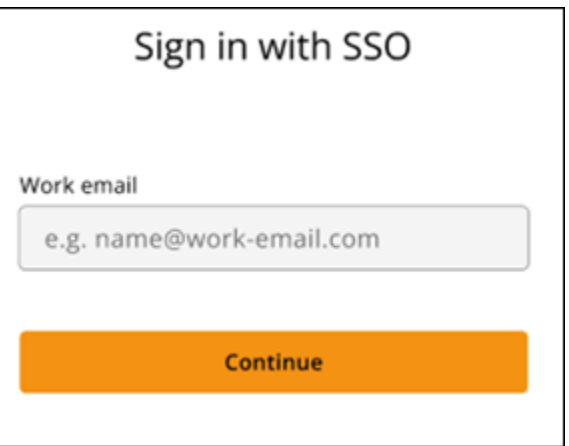

4. 貴社の ID を入力し、続行 を選択します。

貴社の ID が分からない場合は、貴社の Wickr 管理者または IT サポートに連絡してくださ い。

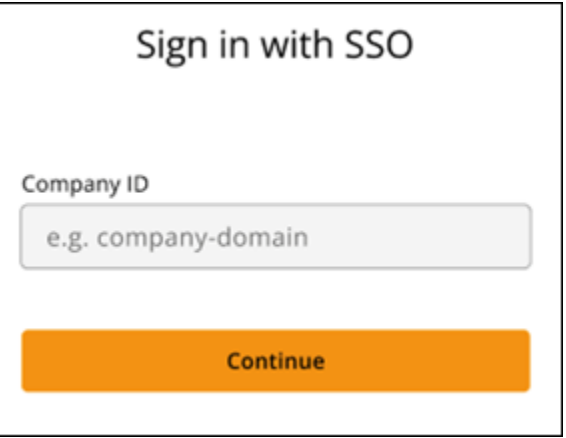

5. 貴社の SSO サービスプロバイダーのサインイン画面で、サインイン認証情報を入力し、サ インイン を選択します。次の例では、Okta がサービスプロバイダーとして示されていま す。

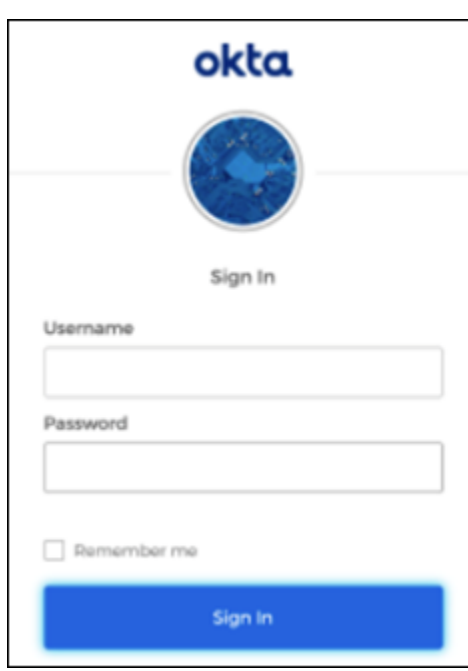

サインイン後、Wickr から確認メールが送信されます。この手順の次のステップに進むこと が可能になります。ただし、確認メールが受信トレイに届くまでに最大 30 分かかる場合が あることに注意してください。30 分以上経過するまで メールを再送信 を選択しないでくだ さい。確認メールを待つ間は、Wickr クライアントを開いたままにしておいてください。ク ライアントを閉じた場合は、再認証して別の確認メールを待つ必要があります。

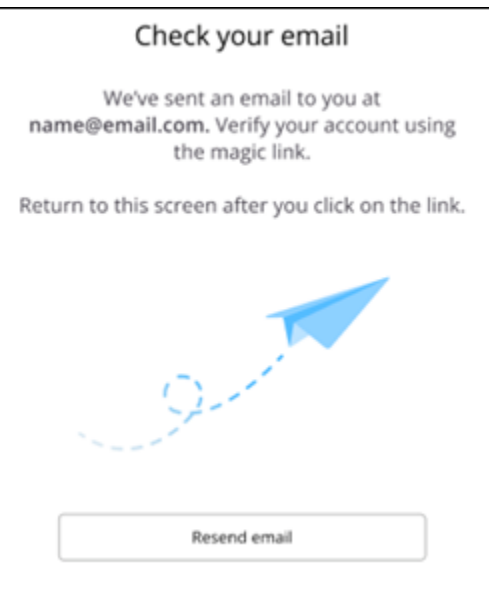

6. Wickr の確認メールで アカウントの登録 を選択し、バックグラウンドで実行されているはず の Wickr クライアントに戻ります。

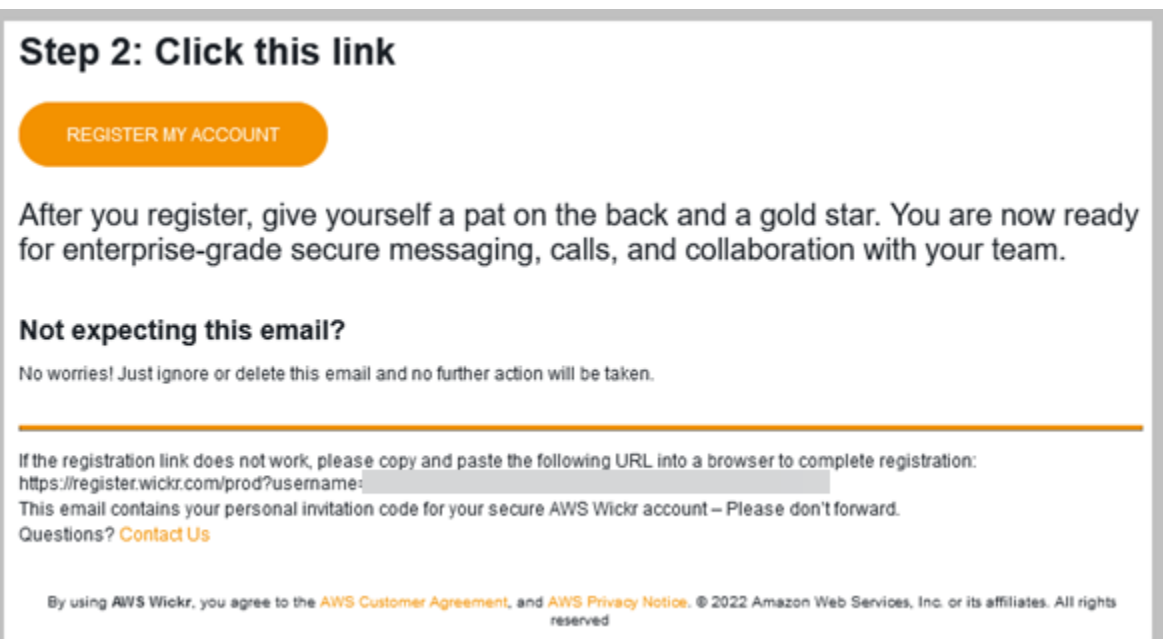

7. Wickr クライアントが更新され、Master Recovery Key (MRK) が表示されます。MRK を使用 して、現在使用しているデバイスとは別のデバイスで Wickr にサインインできます。MRK を安全な場所に保存し、続行 を選択します。

**a** Note 次の例では、マスターリカバリーキーがぼやけています。

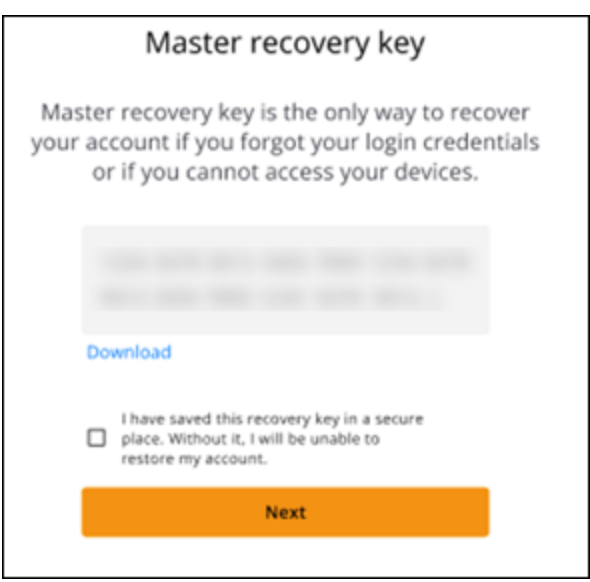

これで、Wickr クライアントにサインインしたはずです。

Sign in without SSO

貴社の Wickr 管理者から Wickr の招待メールが届いているはずです。Wickr のメールにある「ア カウントを登録する」オプションを選択します。招待メールが届かない場合や、これらの手順で 問題が発生した場合は、会社の IT 部門にお問い合わせください。

Wickr クライアントにサインインする

- 1. Wickr クライアントを開きます。
- 2. メールアドレスを入力し、続行 を選択します。

Wickr から確認メールが送信されます。この手順の次のステップに進むことが可能になりま す。ただし、確認メールが受信トレイに届くまでに最大 30 分かかる場合があることに注意 してください。30 分以上経過するまで メールを再送信 を選択しないでください。確認メー ルを待つ間は、Wickr クライアントを開いたままにしておいてください。クライアントを閉 じた場合は、再認証して別の確認メールを待つ必要があります。

3. Wickr の確認メールで アカウントの登録 を選択し、バックグラウンドで実行されているはず の Wickr クライアントに戻ります。

または、受信した Wickr 招待メールのフッターから確認コードをコピーして、Wickr クライ アントの 招待コードを入力 画面に貼り付けることもできます。

4. Wickr クライアントが更新され、パスワード作成ページが表示されます。選択したパスワー ドを入力し、確認のためもう一度入力して 続行 を選択します。

これで、Wickr クライアントにサインインしたはずです。

#### <span id="page-11-0"></span>ステップ 3: (オプション) 追加のデバイスを設定する

Wickr クライアントは、最初のデバイス上で設定した後で、他のデバイスにダウンロードしてインス トールできます。クライアントを別のデバイスにインストールすると、クライアントにコードが表示 されます。SSO を使用してサインインし、クライアントを最初にインストールしたのがモバイルデ バイスだった場合は、そのデバイスでコードをスキャンして自動的にサインインできます。初回イ ンストールをデスクトップコンピューターで行った場合は、このトピックの [ステップ 2: Wickr クラ](#page-6-0) [イアントにサインインする](#page-6-0) セクションで説明されている手順に従ってサインインする必要がありま す。

#### <span id="page-11-1"></span>次のステップ

開始手順は完了しました。Wickr クライアントの使用を開始するには、このガイドの次のセクション を参照してください。

- [メッセージ](#page-13-0)
- [ルームとグループメッセージ](#page-26-0)
- [設定](#page-31-0)

# <span id="page-12-0"></span>システム要件

Wickr クライアントには、以下のシステム要件があります。

- Android バージョン 8.0 以降
- iOS バージョン 13.0 以降
- macOS バージョン 10.13 以降
- Windows 10 以降
- Linux、Ubuntu、スナップパッケージ

#### <span id="page-13-0"></span>メッセージ

他の Wickr ユーザーと直接的なメッセージを書いたり受信したりできます。ダイレクトメッセージ は Wickr ユーザー間の one-on-one 会話です。直接的なメッセージを送信すると、連絡先の詳細を表 示したり、メッセージを検索したり、通話を開始したりすることができます。このセクションには、 直接的なメッセージで利用できるすべての機能の概要が記載されています。

トピック

- [直接メッセージを送信します](#page-13-1)
- [メッセージの連絡先の詳細を表示します](#page-15-0)
- [絵文字の使用](#page-16-0)
- [メッセージを検索します](#page-18-0)
- [通話を開始する](#page-18-1)
- [メッセージの有効期限と書き込みタイマーの設定](#page-19-0)
- [メッセージセキュリティの表示と検証](#page-20-0)
- [ユーザーのブロック](#page-22-0)
- [メッセージとデータの削除](#page-23-0)
- [許可リスト](#page-25-0)

#### <span id="page-13-1"></span>直接メッセージを送信します

別の Wickr ユーザーに直接的なメッセージを送信するには、次のステップを実行します。

1. Wickr クライアントにサインインします。詳しくは、[「Wickrクライアントへのサインイン](#page-6-0) をご 覧ください。

 $\overline{\mathbb{R}}$  ) and  $\overline{\mathbb{R}}$  and  $\overline{\mathbb{R}}$  and  $\overline{\mathbb{R}}$  and  $\overline{\mathbb{R}}$  and  $\overline{\mathbb{R}}$  and  $\overline{\mathbb{R}}$  and  $\overline{\mathbb{R}}$  and  $\overline{\mathbb{R}}$  and  $\overline{\mathbb{R}}$  and  $\overline{\mathbb{R}}$  and  $\overline{\mathbb{R}}$  and  $\overline{\mathbb{R}}$  and  $\overline{\mathbb{R}}$ 

2. ナビゲーションペインで、新規メッセージ アイコン

を選択し、新規直接的なメッセージ を選択します。

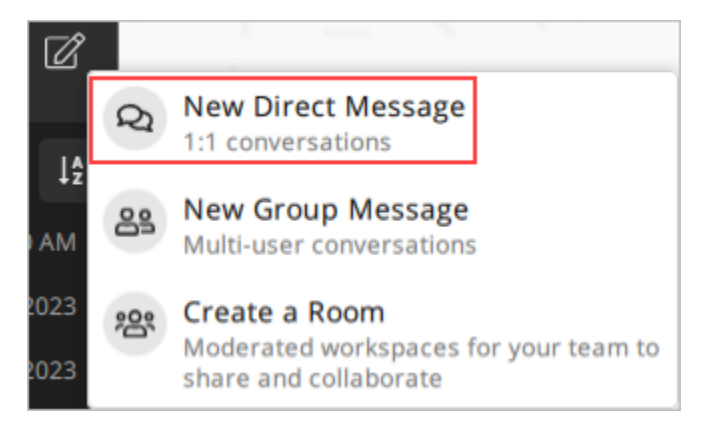

3. 直接的なメッセージ ダイアログボックスで、メッセージを送信するユーザーの連絡先とディレ クトリを検索します。

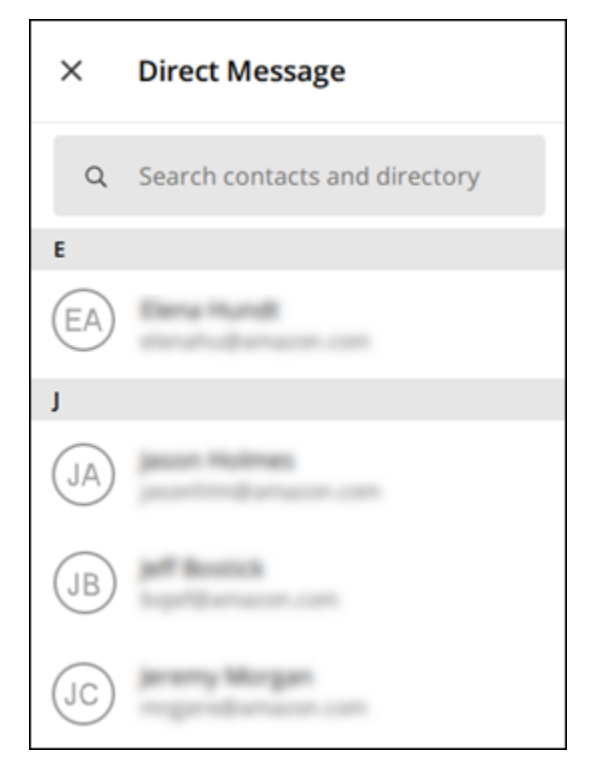

- 4. メッセージを送信する連絡先が見つかったら、名前を選択して新しいメッセージウィンドウを開 きます。
- 5. テキストボックスにメッセージを入力し、決定 キーを押して送信します。

プラスアイコン  $($   $\uparrow$   $)$ を選択して、ファイルを送信したり、位置情報を共有したり、クイックレスポンスを表示したり することもできます。

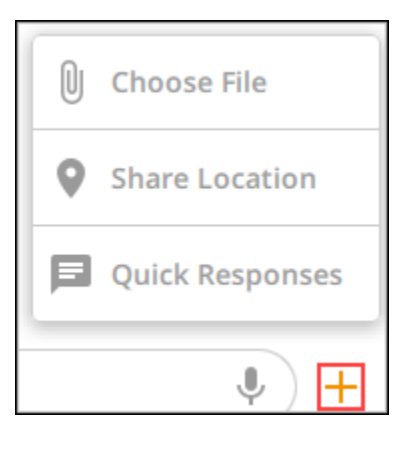

## <span id="page-15-0"></span>メッセージの連絡先の詳細を表示します

連絡先の詳細とメッセージ設定を表示するには、次のステップを実行します。

- 1. Wickr クライアントにサインインします。詳細については、[「Wickrクライアントにサインイン](#page-6-0) [する](#page-6-0)」を参照してください。
- 2. ナビゲーションペインで、詳細を表示するユーザーの名前を探して選択します。
- 3. メッセージウィンドウの情報アイコン

 $\overline{\mathcal{O}}$  ) and  $\overline{\mathcal{O}}$  and  $\overline{\mathcal{O}}$  and  $\overline{\mathcal{O}}$  and  $\overline{\mathcal{O}}$  and  $\overline{\mathcal{O}}$  and  $\overline{\mathcal{O}}$  and  $\overline{\mathcal{O}}$  and  $\overline{\mathcal{O}}$  and  $\overline{\mathcal{O}}$  and  $\overline{\mathcal{O}}$  and  $\overline{\mathcal{O}}$  and  $\overline{\mathcal{O}}$  and  $\overline{\mathcal{O}}$ 

を選択すると、連絡先の詳細が表示されます。

連絡先の詳細 ペインには、ユーザーのフルネーム、メールアドレス、会社名が表示されます。 また、有効期限タイマー、 burn-on-read タイマー、セキュリティ検証、ユーザーブロック、 メッセージとデータの削除オプションなどのメッセージ設定も表示されます。

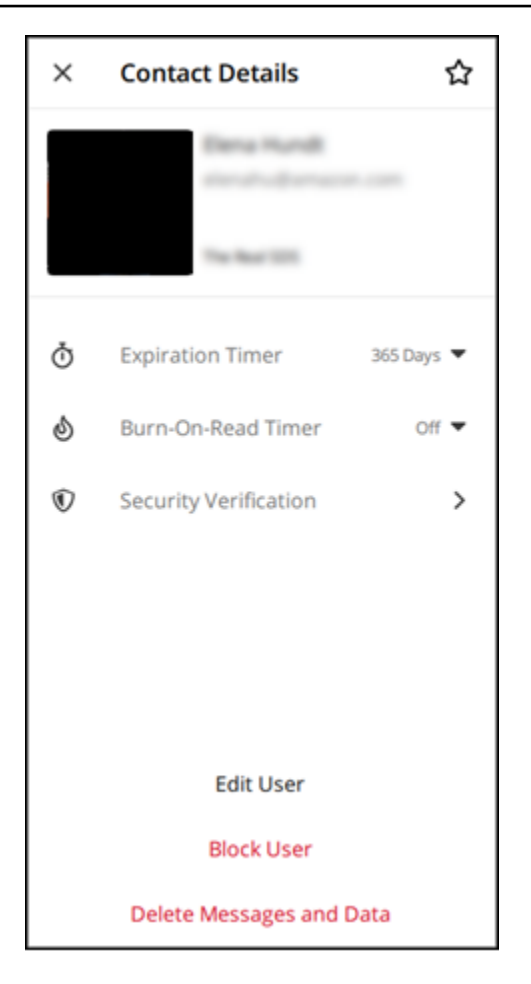

## <span id="page-16-0"></span>絵文字の使用

絵文字を使うと、個々のメッセージに特定の感情を込めてリアクション できます。たとえば、誰かが計画を調整しようとしている場合、はい

#### (  $\Box$ )

または いいえ

 $\left( \begin{array}{ccc} \text{ } & & \text{ } \\ \text{ } & & \text{ } \end{array} \right)$ 

のリアクションで返信して、自分の好みを示すことができます。絵文字を使うと、返信や全員への返 信が削除され、メッセージが整理されます。

デバイスのメッセージ内で絵文字の使用には、次のステップを実行します。

#### Desktop

1. Wickr クライアントにサインインします。詳細については、[「Wickrクライアントにサインイ](#page-6-0) [ンする](#page-6-0) 」を参照してください。

- 2. ルーム、グループ、または直接的なメッセージに移動する。
- 3. 特定のメッセージの 絵文字リアクションを追加 アイコン  $\mathbb{C}^{\mathbb{T}}$ を選択すると、絵文字オプションが表示されます。
- 4. クイック絵文字を選択するか、プラスアイコン (+) を選択して絵文字ドロワーを開き、絵文 字オプションの一覧を表示できます。
- 5. 絵文字を選択してリアクションとして追加します。

リアクションは、メッセージの下部に追加されます。

他の絵文字リアクションにカーソルを合わせると、そのリアクションを追加したユーザーを 確認することもできます。既存の絵文字リアクションを選択すると、リアクション数を段階 的に増減できます。

#### iOS

- 1. Wickr クライアントにサインインします。詳細については、[「Wickrクライアントにサインイ](#page-6-0) [ンする](#page-6-0) 」を参照してください。
- 2. ルーム、グループ、または直接的なメッセージに移動する。
- 3. 特定のメッセージの 絵文字リアクションを追加 アイコン  $\mathbb{C}^+$

を選択すると、絵文字オプションが表示されます。

- 4. クイック絵文字を選択するか、プラスアイコン (+) を選択して絵文字ドロワーを開き、絵文 字オプションの一覧を表示できます。
- 5. 絵文字を選択してリアクションとして追加します。

リアクションは、メッセージの下部に追加されます。

他の絵文字リアクションを長押しすると、そのリアクションを追加したユーザーを確認する こともできます。既存の絵文字リアクションをクイック押しすると、リアクション数を段階 的に増減できます。

Android

1. Wickr クライアントにサインインします。詳細については、[「Wickrクライアントにサインイ](#page-6-0) [ンする](#page-6-0) 」を参照してください。

- 2. ルーム、グループ、または直接的なメッセージに移動する。
- 3. 特定のメッセージの 絵文字リアクションを追加 アイコン  $\mathbb{C}^{\mathbb{T}}$ を選択すると、絵文字オプションが表示されます。
- 4. クイック絵文字を選択するか、プラスアイコン (+) を選択して絵文字ドロワーを開き、絵文 字オプションの一覧を表示できます。
- 5. 絵文字を選択してリアクションとして追加します。

リアクションは、メッセージの下部に追加されます。

他の絵文字リアクションを長押しすると、そのリアクションを追加したユーザーを確認する こともできます。既存の絵文字リアクションをクイック押しすると、リアクション数を段階 的に増減できます。

#### <span id="page-18-0"></span>メッセージを検索します

Wickr クライアントでメッセージとファイルを検索するには、次のステップを実行します。

- 1. Wickr クライアントにサインインします。詳細については、[「Wickrクライアントにサインイン](#page-6-0) [する](#page-6-0)」を参照してください。
- 2. ナビゲーションペインで、メッセージ履歴を検索したいユーザーの名前を探して選択します。
- 3. メッセージウィンドウの検索アイコン

を選択し、メッセージ検索ペインを開きます。

4. 検索テキストボックスにキーワードを入力して検索を実行します。メッセージまたはファイルを 検索できます。

#### <span id="page-18-1"></span>通話を開始する

別の Wickr ユーザーと通話を開始するには、次のステップを実行します。

- 1. Wickr クライアントにサインインします。詳細については、[「Wickrクライアントにサインイン](#page-6-0) [する](#page-6-0)」を参照してください。
- 2. ナビゲーションペインで、通話を開始したいユーザーの名前を探して選択します。

 $(\dot{\pi}\dot{\gamma})$ 

3. メッセージウィンドウの通話アイコン

 $($  ) and  $)$ 

を選択して、ユーザーとの通話を開始します。

表示される 通話開始 ウィンドウには、現在のカメラ、マイク、スピーカー、およびカメラのプ レビューが表示されます。

4. タスクを開始するには、開始を選択します。

#### <span id="page-19-0"></span>メッセージの有効期限と書き込みタイマーの設定

別の Wickr ユーザーとの直接的なメッセージの有効期限と書き込みタイマーを設定するには、次の 手順を実行します。

- 1. Wickr クライアントにサインインします。詳細については、[「Wickrクライアントにサインイン](#page-6-0) [する](#page-6-0)」を参照してください。
- 2. ナビゲーションペインで、メッセージの有効期限と書き込みタイマーを設定したいユーザーの名 前を探して選択します。
- 3. メッセージウィンドウの情報アイコン

を選択すると、連絡先の詳細が表示されます。

- 4. 表示される 連絡先の詳細 ペインで、次のオプションのいずれかを選択します。
	- 有効期限タイマー:ドロップダウンを選択して、ユーザーとのメッセージの有効期限タイマー を選択します。

 $\overline{\mathcal{O}}$  ) and  $\overline{\mathcal{O}}$  and  $\overline{\mathcal{O}}$  and  $\overline{\mathcal{O}}$  and  $\overline{\mathcal{O}}$  and  $\overline{\mathcal{O}}$  and  $\overline{\mathcal{O}}$  and  $\overline{\mathcal{O}}$  and  $\overline{\mathcal{O}}$  and  $\overline{\mathcal{O}}$  and  $\overline{\mathcal{O}}$  and  $\overline{\mathcal{O}}$  and  $\overline{\mathcal{O}}$  and  $\overline{\mathcal{O}}$ 

• 読み取り時タイマー - ドロップダウンを選択して、ユーザーとのメッセージの burn-on-read タイマーを選択します。

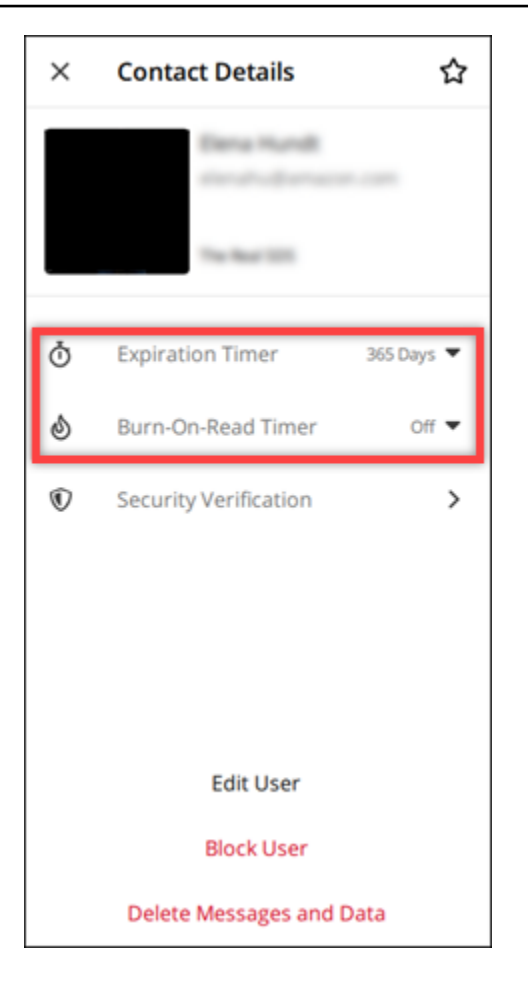

## <span id="page-20-0"></span>メッセージセキュリティの表示と検証

この手順では、別の Wickr ユーザーとの end-to-end メッセージ暗号化のセキュリティを検証しま す。

メッセージのセキュリティを表示して検証するには、次のステップを実行します。

- 1. Wickr クライアントにサインインします。詳細については、[「Wickrクライアントにサインイン](#page-6-0) [する](#page-6-0)」を参照してください。
- 2. ナビゲーションペインで、メッセージセキュリティを検証したいユーザーの名前を探して選択し ます。

 $\overline{\mathcal{O}}$  ) and  $\overline{\mathcal{O}}$  and  $\overline{\mathcal{O}}$  and  $\overline{\mathcal{O}}$  and  $\overline{\mathcal{O}}$  and  $\overline{\mathcal{O}}$  and  $\overline{\mathcal{O}}$  and  $\overline{\mathcal{O}}$  and  $\overline{\mathcal{O}}$  and  $\overline{\mathcal{O}}$  and  $\overline{\mathcal{O}}$  and  $\overline{\mathcal{O}}$  and  $\overline{\mathcal{O}}$  and  $\overline{\mathcal{O}}$ 

3. メッセージウィンドウの情報アイコン

を選択すると、連絡先の詳細が表示されます。

#### 4. 表示される 連絡先の詳細 ペインで、セキュリティ検証 を選択します。

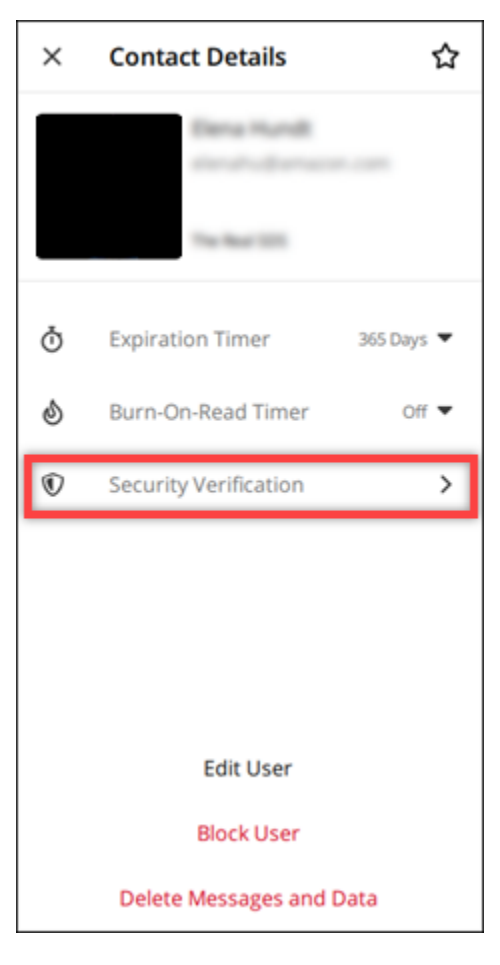

表示される 連絡先の検証 ペインで、QR コードと認証コード文字列が表示されます。これらの いずれかを連絡先と共有して、一致しているかどうかを確認できます。

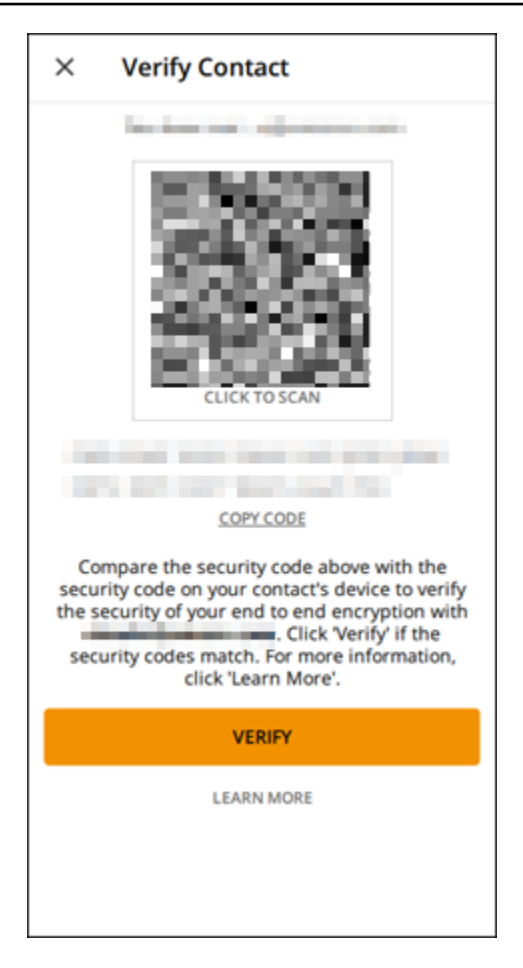

5. 他の Wickr ユーザーが QR コードまたは検証コードが一致することを確認した場合は、検証を 選択してメッセージの end-to-end 暗号化セキュリティを確認します。

#### <span id="page-22-0"></span>ユーザーのブロック

ブロックされたユーザーは、メッセージも通話もできません。Wickr ユーザーをブロックするには、 次のステップを実行します。

- 1. Wickr クライアントにサインインします。詳細については、[「Wickrクライアントにサインイン](#page-6-0) [する](#page-6-0)」を参照してください。
- 2. ナビゲーションペインで、ブロックするユーザーの名前を探して選択します。
- 3. メッセージウィンドウの情報アイコン

を選択すると、連絡先の詳細が表示されます。

4. 表示される 連絡先の詳細 ペインで、ユーザーをブロック を選択してユーザーをブロックしま す。

 $\overline{\mathcal{O}}$  ) and  $\overline{\mathcal{O}}$  and  $\overline{\mathcal{O}}$  and  $\overline{\mathcal{O}}$  and  $\overline{\mathcal{O}}$  and  $\overline{\mathcal{O}}$  and  $\overline{\mathcal{O}}$  and  $\overline{\mathcal{O}}$  and  $\overline{\mathcal{O}}$  and  $\overline{\mathcal{O}}$  and  $\overline{\mathcal{O}}$  and  $\overline{\mathcal{O}}$  and  $\overline{\mathcal{O}}$  and  $\overline{\mathcal{O}}$ 

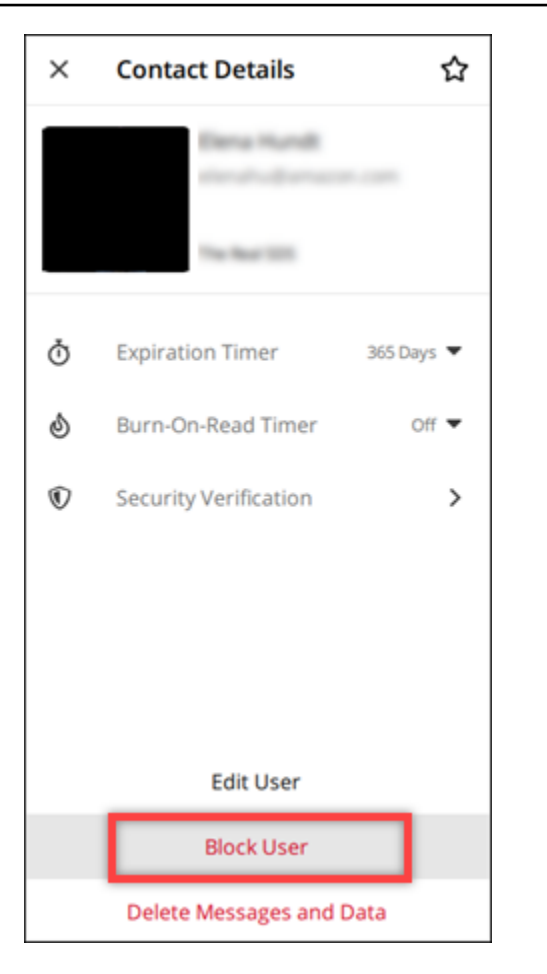

5. ポップアップウィンドウで 確認 を選択します。

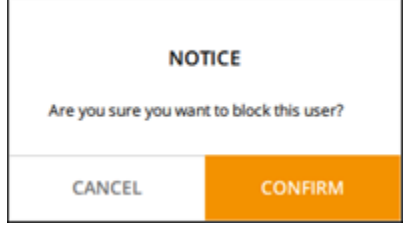

## <span id="page-23-0"></span>メッセージとデータの削除

別の Wickr ユーザーと交換したメッセージやデータを削除するには、次の手順を実行します。

- 1. Wickr クライアントにサインインします。詳細については、[「Wickrクライアントにサインイン](#page-6-0) [する](#page-6-0)」を参照してください。
- 2. ナビゲーションペインで、メッセージとデータを削除したいユーザーの名前を探して選択しま す。

3. メッセージウィンドウの情報アイコン

 $\overline{\mathcal{O}}$  ) and  $\overline{\mathcal{O}}$  and  $\overline{\mathcal{O}}$  and  $\overline{\mathcal{O}}$  and  $\overline{\mathcal{O}}$  and  $\overline{\mathcal{O}}$  and  $\overline{\mathcal{O}}$  and  $\overline{\mathcal{O}}$  and  $\overline{\mathcal{O}}$  and  $\overline{\mathcal{O}}$  and  $\overline{\mathcal{O}}$  and  $\overline{\mathcal{O}}$  and  $\overline{\mathcal{O}}$  and  $\overline{\mathcal{O}}$ を選択すると、連絡先の詳細が表示されます。

4. 表示される 連絡先の詳細 ペインで、メッセージとデータを削除 を選択します。

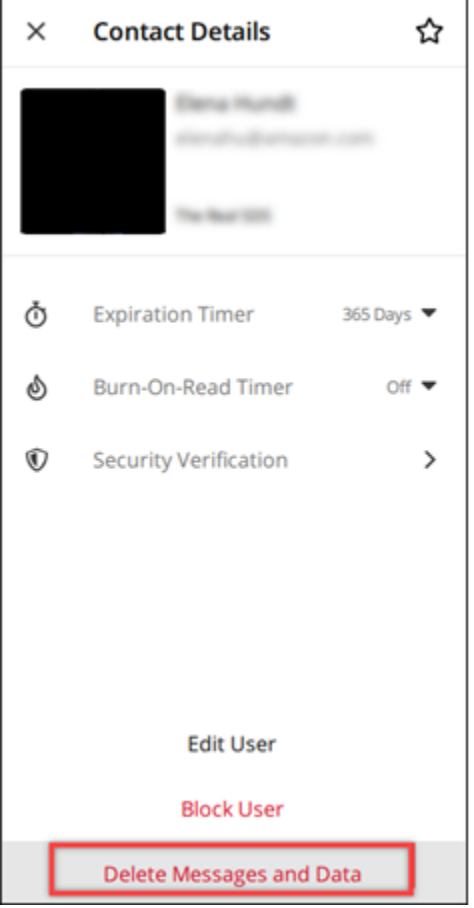

5. ポップアップウィンドウで 確認 を選択します。

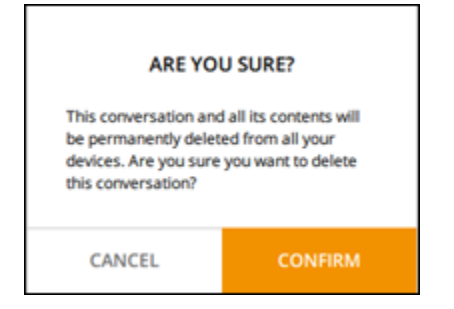

# <span id="page-25-0"></span>許可リスト

次のファイルタイプは、Wickr アプリケーション から直接開くことができます。Wickr が潜在的に危 険なファイルを開くのを防ぐために、他のすべてのファイルタイプをハードドライブに保存する必要 があります。

- pdf
- doc
- docx
- html
- rtf
- txt
- xls
- xlsx
- csv
- bmp
- gif
- jpg
- jpeg
- png
- heic
- xml
- mp3
- mp4
- ウェーブ
- aac
- zip
- ppt
- pptx

## <span id="page-26-0"></span>ルームとグループメッセージ

ルームまたはグループメッセージを作成して、複数の Wickr ユーザーと会話できます。ルームに は、メンバーの追加、モデレーターの追加、メンバーの削除、ルームの設定、ルームの削除ができる モデレーターを設定できます。グループメッセージにはモデレーターはいません。メンバー全員がメ ンバーを追加したり、自分でグループから脱退したりできます。ルームとグループメッセージの有効 期限と burn-on-read タイマーを設定できます。

トピック

- [ルームまたはグループメッセージの作成](#page-26-1)
- [ルームまたはグループメッセージを書く](#page-27-0)
- [ルームモデレーターの管理](#page-27-1)
- [ルームまたはグループの詳細を表示します](#page-28-0)
- [ルームまたはグループの保存済みアイテムを表示する](#page-28-1)
- [ルームまたはグループを検索する](#page-29-0)
- [ルームミーティングまたはグループ会議を開始する](#page-29-1)
- [ルームを削除します](#page-30-0)

#### <span id="page-26-1"></span>ルームまたはグループメッセージの作成

ルームまたはグループメッセージを作成するには、以下の手順に従います。

- 1. Wickr クライアントにサインインします。詳細については、[「Wickrクライアントにサインイン](#page-6-0) [する](#page-6-0) 」を参照してください。
- 2. ナビゲーションペイン

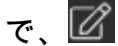

を選択し、次に新しいグループ、新しいグループの作成の順に選択します。

- 3. (ルームのみ) 表示される New Room ダイアログボックスで、ルーム名、説明を入力し、ルー ムの有効期限と burn-on-readタイマーを選択します。
- 4. (ルームのみ)次へ を選択します。
- 5. 表示される メンバーを追加 ダイアログボックスで、ルームまたはグループのメッセージに追加 する連絡先を検索します。追加したい連絡先の横にチェックマークを付けます
- 6. Create (作成) を選択します。

### <span id="page-27-0"></span>ルームまたはグループメッセージを書く

ルームまたはグループメッセージを書くには、以下の手順に従います。ルームまたはグループのメン バー全員がメッセージを受信します。

- 1. Wickr クライアントにサインインします。詳細については、[「Wickrクライアントにサインイン](#page-6-0) [する](#page-6-0) 」を参照してください。
- 2. ナビゲーションペインで、メッセージを送信するルームまたはグループの名前を探して選択しま す。
- 3. テキストボックスにメッセージを入力し、Enter キーを押して送信します。

ファイルを送信するか、現在地を共有するか  $+$ 

を選択することもできます。

#### <span id="page-27-1"></span>ルームモデレーターの管理

ルームモデレーターを追加または削除するには、以下の手順に従います。

**a** Note

グループにモデレーターを割り当てることはできません。グループメンバーは誰でもメン バーを追加でき、メンバーは自分でグループから退出できます。

- 1. Wickr クライアントにサインインします。詳細については、[「Wickrクライアントにサインイン](#page-6-0) [する](#page-6-0)」を参照してください。
- 2. ナビゲーションペインで、モデレーターを追加するルームの名前を探して選択します。
- 3. ルームウィンドウで

A

を選択すると、連絡先の詳細が表示されます。

表示される ルームの詳細 ペインで、モデレーターにしたいユーザーまたはモデレーターから削 除したいユーザーの

 $\ddot{.}$ 

を選択し、そのオプションのいずれかを選択します。

A

#### <span id="page-28-0"></span>ルームまたはグループの詳細を表示します

ルームまたはグループの詳細と設定を表示するには、次のステップを実行します。

- 1. Wickr クライアントにサインインします。詳細については、[「Wickrクライアントにサインイン](#page-6-0) [する](#page-6-0)」を参照してください。
- 2. ナビゲーションペインで、詳細を表示したいルームまたはグループの名前を探して選択します。
- 3. ルームまたはグループウィンドウで

を選択すると、詳細が表示されます。

ルームの詳細 ペインには、ルームの名前、メッセージの有効期限設定、ルーム履歴、保存した アイテム、通知設定、ルームメンバーが表示されます。

グループの詳細 ペインには、グループの名前、メッセージの有効期限設定、グループ履歴、保 存したアイテム、通知設定、グループメンバーが表示されます。

#### <span id="page-28-1"></span>ルームまたはグループの保存済みアイテムを表示する

ルームまたはグループ用に保存されたアイテムを表示するには、次の手順を実行します。

- 1. Wickr クライアントにサインインします。詳細については、[「Wickrクライアントにサインイン](#page-6-0) [する](#page-6-0)」を参照してください。
- 2. ナビゲーションペインで、保存されたアイテムを表示したいルームまたはグループの名前を探し て選択します。
- 3. ルームまたはグループウィンドウで

A

を選択すると、詳細が表示されます。

4. 表示される ルーム詳細 または グループ詳細 ペインで 保存済みアイテム を選択すると、ルーム またはグループに保存されているアイテムが表示されます。

ルームウィンドウまたはグループウィンドウで

を選択して、保存したアイテムを表示することもできます。

#### <span id="page-29-0"></span>ルームまたはグループを検索する

Wickr クライアントでメッセージとファイルを検索するには、次のステップを実行します。

- 1. Wickr クライアントにサインインします。詳細については、[「Wickrクライアントにサインイン](#page-6-0) [する](#page-6-0)」を参照してください。
- 2. ナビゲーションペインで、メッセージとファイルを検索するルームまたはグループの名前を探し て選択します。
- 3. ルームウィンドウまたはグループウィンドウで Ω を選択し、検索ペインを開きます。
- 4. 検索テキストボックスにキーワードを入力して、Enter キーを押すと検索を実行します。メッ セージまたはファイルを検索できます。

#### <span id="page-29-1"></span>ルームミーティングまたはグループ会議を開始する

ルームまたはグループのメンバー全員との会議を開始するには、次の手順を実行します。

- 1. Wickr クライアントにサインインします。詳細については、[「Wickrクライアントにサインイン](#page-6-0) [する](#page-6-0)」を参照してください。
- 2. ナビゲーションペインで、メンバーとの会議を開始するルームまたはグループの名前を探して選 択します。
- 3. ルームウィンドウまたはグループウィンドウで

を選択し、会議を開始します。

表示される 会議開始 ウィンドウには、現在のカメラ、マイク、スピーカー、およびカメラのプ レビューが表示されます。次のいずれかのモードで会議を開始できます。

- 会議モード:最大 70 人の参加者がオーディオ、ビデオ、画面を共有できます。
- プレゼンターモード:最大 500 人の参加者が閲覧のみ可能で、オーディオ、ビデオ、画面を 共有できるのはホストだけです。
- 4. タスクを開始するには、開始を選択します。

<sup>◟</sup> 

## <span id="page-30-0"></span>ルームを削除します

グループを削除するには、次のステップを実行します。

**a** Note

ルートは削除できません。

- 1. Wickr クライアントにサインインします。詳細については、[「Wickrクライアントにサインイン](#page-6-0) [する](#page-6-0)」を参照してください。
- 2. ナビゲーションペインで、削除するルームの名前を探して選択します。
- 3. ルームウィンドウで

A

を選択すると、ルームの詳細が表示されます。

- 4. 表示される ルームの詳細 ペインで、下にスクロールして ルームの削除 を選択します。
- 5. 確認プロンプトが表示されたら、削除 を選択してルームを削除することを確認するか、キャン セル を選択してルームを削除しないようにします。

## <span id="page-31-0"></span>設定

Wickr クライアントの設定セクションでは、アカウント設定の変更、連絡先の管理、クライアント設 定の管理、友達の紹介、サポートリソースへのアクセス、更新の確認を行うことができます。

トピック

- [アカウント](#page-31-1)
- [問い合わせ](#page-32-0)
- [設定](#page-32-1)
- [友達を紹介する](#page-33-0)
- [サポート](#page-33-1)
- [タイピングインジケーター](#page-33-2)
- [で最新情報を確認してください](#page-34-0)
- [現在のバージョンを表示](#page-35-0)
- [ATAK 用 Wickr プラグインをインストールしてペアリングする](#page-35-1)
- [Markdown \(プレビュー\)](#page-41-0)

#### <span id="page-31-1"></span>アカウント

で、

次の手順を実行して、Wickr クライアントのアカウントセクションにアクセスします。ここでは、ア バターの更新、電話番号の追加、パスワードの変更、ステータスの表示を選択できます。

- 1. Wickr クライアントにサインインします。詳細については、[「 Wickrクライアントにサインイン](#page-6-0) [する」](#page-6-0)を参照してください。
- 2. ナビゲーションペイン

を選択し、次にマイアカウントを選択します。

- 3. 以下のオプションのいずれかを選択します。
	- アバター画像の更新:他のユーザーが見ることができるアバター画像を更新します。
	- 電話番号を追加:電話番号を追加します。
	- パスワードの変更:パスワードを変更します。

• マイステータスを表示:トグルを有効にすると、自分のステータスを他の Wickr ユーザーに 表示できます。

#### <span id="page-32-0"></span>問い合わせ

Wickr クライアントで最近の連絡先を表示するには、以下の手順を実行します。

- 1. Wickr クライアントにサインインします。詳細については、[「Wickrクライアントにサインイン](#page-6-0) [する](#page-6-0)」を参照してください。
- 2. ナビゲーションペイン

で、 を選択し、次に コマンドの実行 を選択します。

3. 表示される 連絡先 ペインに、キーワードを入力して最近の連絡先を検索するか、ネットワーク ディレクトリを検索します。

#### <span id="page-32-1"></span>設定

次の手順を実行して、Wickr クライアントの設定セクションにアクセスします。ここでは、通知、プ ライバシー、通話、デバイス、接続、外観を管理できます。

- 1. Wickr クライアントにサインインします。詳細については、[「Wickrクライアントにサインイン](#page-6-0) [する](#page-6-0)」を参照してください。
- 2. ナビゲーションペイン

で、

を選択し、次に設定を選択します。

- 3. 以下のオプションのいずれかを選択します。
	- 通知:さまざまなメッセージタイプの通知を管理します。
	- プライバシーと安全:メッセージのプライバシー設定を管理します。
	- 通話:TCP 通話と音声通知を管理します。
	- デバイス管理:Wickr クライアントに対応したデバイスを管理します。
	- 接続:Wickr のオープンアクセスを管理します。
	- 外観: Wickr クライアントの外観を管理します。

## <span id="page-33-0"></span>友達を紹介する

Wickr を使うように友人を招待するには、以下の手順を実行します。

- 1. Wickr クライアントにサインインします。詳細については、[「Wickrクライアントにサインイン](#page-6-0) [する」](#page-6-0) を参照してください。
- 2. ナビゲーションペイン

で、

を選択し、次に友達を紹介するを選択します。

3. 表示される メールで招待 ウィンドウで、友達の E メールアドレスを入力し、招待 を選択しま す。

#### <span id="page-33-1"></span>サポート

Wickr クライアントで利用できるサポートオプションとリソースを表示するには、以下のステップを 完了します。

- 1. Wickr クライアントにサインインします。詳細については、[「Wickrクライアントにサインイン](#page-6-0) [する](#page-6-0) 」を参照してください。
- 2. ナビゲーションペイン

で、

を選択し、次にサポートを選択します。

Wickr で利用できる複数のサポートオプションとリソースは、サポート ページに表示されま す。

## <span id="page-33-2"></span>タイピングインジケーター

タイピングインジケーターは、メッセージが入力されていることをユーザーが確認したり共有したり できる便利なツールです。これらのインジケーターはいつでも有効または無効にでき、入力中のユー ザーの名前を示すテキストベースの通知として表示されます。複数のユーザーが同時に入力している 場合、通知には「several users are typing」と表示されるため、会話を把握しやすくなります。

**a** Note

タイピングインジケータは、ユーザーが同じドメインを持つ環境内にある場合にサポートさ れます。

タイピングインジケーターを有効化および無効化するには、以下の手順に従います。

- 1. Wickr クライアントにサインインします。詳細については、[「Wickrクライアントにサインイン](#page-6-0) [する](#page-6-0)」を参照してください。
- 2. ナビゲーションペイン

で、 を選択し、次に設定を選択します。

3. 表示される [設定] ペインで、[プライバシーと安全] を選択します。

[プライバシーと安全] ページには、[タイピングインジケーターの有効化] と、タイピングインジ ケーター機能を有効または無効にするオプションが表示されます。

タイピングインジケーターを無効にすると、ユーザーはタイピングインジケーター通知を送受信 できなくなります。

#### <span id="page-34-0"></span>で最新情報を確認してください

Wickr クライアントのアップデートを確認するには、以下のステップを完了します。

- 1. Wickr クライアントにサインインします。詳細については、[「Wickrクライアントにサインイン](#page-6-0) [する](#page-6-0) 」を参照してください。
- 2. ナビゲーションペイン

で、

を選択し、アップデートの確認を選択します。

表示されるプロンプトで、Wickr クライアントが最新かどうか、または新しいバージョンの Wickr クライアントが入手可能かどうかが確認されます。新しいバージョンがある場合は、プロ ンプトに従ってダウンロードし、インストールします。

#### <span id="page-35-0"></span>現在のバージョンを表示

現在のバージョンの Wickr クライアントを表示するには、以下の手順を実行します。

- 1. Wickr クライアントにサインインします。詳細については、[「Wickrクライアントにサインイン](#page-6-0) [する](#page-6-0) 」を参照してください。
- 2. ナビゲーションペイン

で、 を選択します。

次の例に示すように、ナビゲーションペインの下部には、インストールした Wickr クライアン トの現在のバージョンが表示されます。

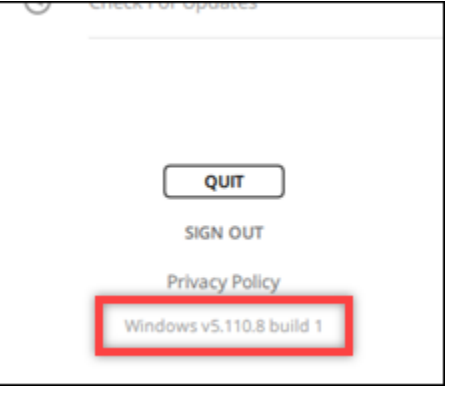

## <span id="page-35-1"></span>ATAK 用 Wickr プラグインをインストールしてペアリングする

Android チーム認識キット (ATAK) は、ミッションの計画、実行、インシデント対応に状況認識機能 を必要とする米軍、州、政府機関で使用されている Android ソリューションです。ATAK には、開 発者が機能を追加できるプラグインアーキテクチャがあります。これにより、ユーザーは GPS と 地理空間マップデータと、進行中のイベントのリアルタイムの状況認識を組み合わせてナビゲート できます。このドキュメントでは、Android デバイスに ATAK 用 Wickr プラグインをインストール し、Wickr クライアントとペアリングする方法を説明します。これにより、ATAK アプリケーション を終了しなくても Wickr でメッセージを送ったり、共同作業を行ったりできます。

トピック

- [ATAK用のWickrプラグインをインストールします。](#page-36-0)
- [ATAK と Wickr のペアリング](#page-37-0)

## <span id="page-36-0"></span>ATAK用のWickrプラグインをインストールします。

Android デバイスに ATAK 用 Wickr プラグインをインストールするには、次の手順を実行します。

 $($   $\Box$ 

- 1. Google Play ストアに移動し、ATAK 用 Wickr プラグインをインストールしてください。
- 2. Android デバイスで ATAK アプリケーションを開きます。
- 3. ATAK アプリケーションで、画面の右上にあるメニューアイコン

を選択し、プラグイン を選択します。

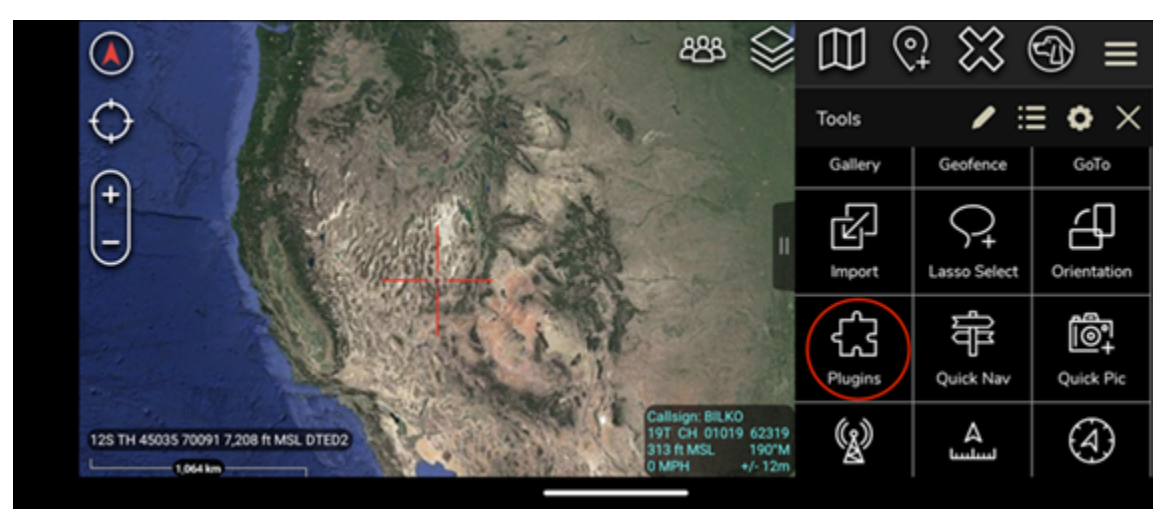

4. Import (インポート) を選択します。

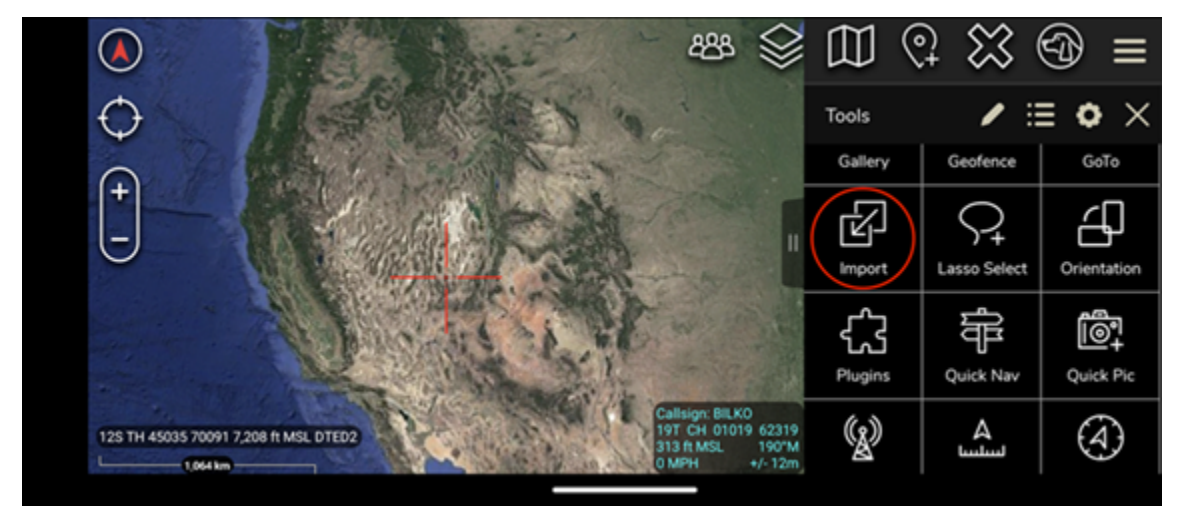

5. インポートタイプの選択 ポップアップで ローカル SD を選択し、ATAK .apk ファイル用 Wickr プラグインを保存した場所に移動します。

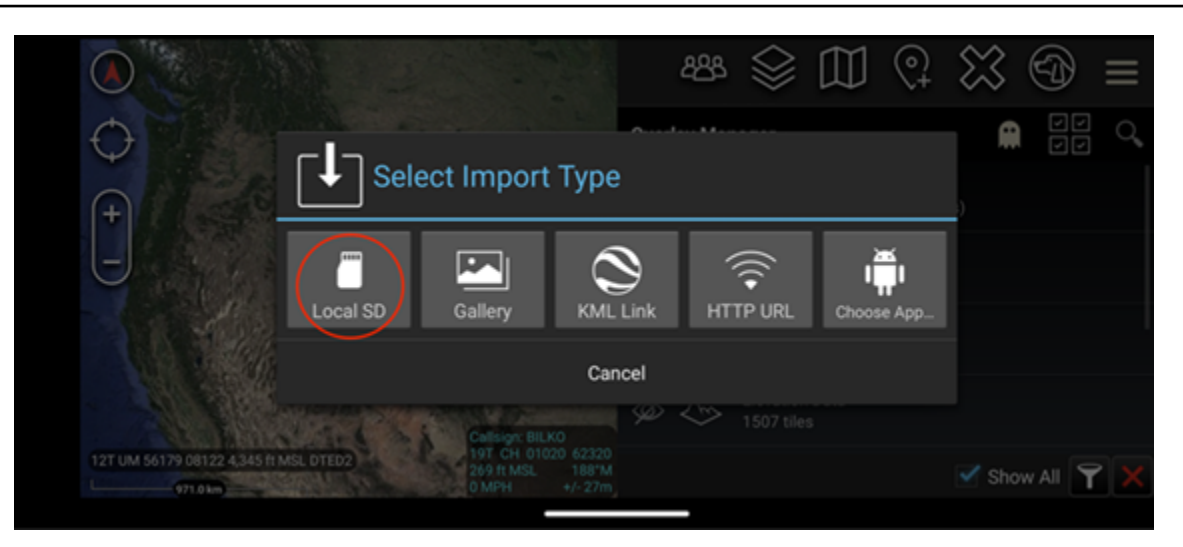

6. プラグインファイルを選択し、インストールするための指示に従います。

**G** Note スキャン用にプラグインファイルを送信するように求められた場合は、いいえ を選択し ます。

7. ATAK アプリケーションから、プラグインをロードするかどうかを尋ねます。OK をクリックし ます。

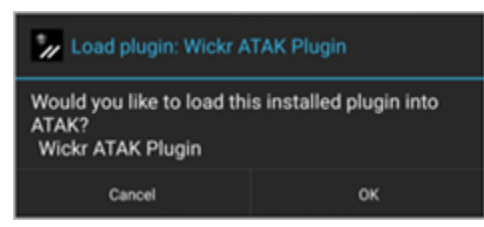

ATAK 用の Wickr プラグインがインストールされました。次の [ATAK と Wickr のペアリング](#page-37-0) セ クションに進んでプロセスを終了してください。

<span id="page-37-0"></span>ATAK と Wickr のペアリング

ATAK 用 Wickr プラグインが正常にインストールされたら、次の手順を実行して ATAK アプリケー ションと Wickr をペアリングします。

 $($   $\Box$ 

1. ATAK アプリケーションで、画面の右上にあるメニューアイコン

を選択し、Wickr プラグイン を選択します。

2. Wickr とペアリング を選択します。

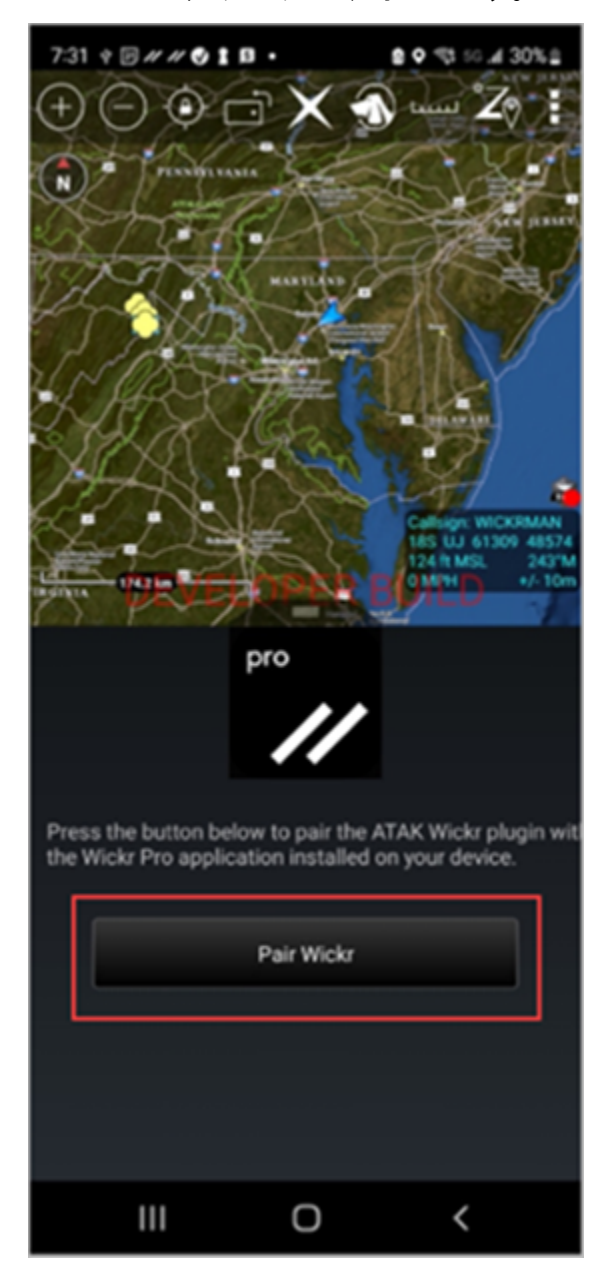

ATAK 用 Wickr プラグインのアクセス許可を確認するように求める通知プロンプトが表示され ます。通知プロンプトが表示されない場合は、Wickr クライアントを開いて 設定、接続アプリ ケーション の順に移動します。次の例に示すように、画面の 保留中 セクションにプラグインが 表示されます。

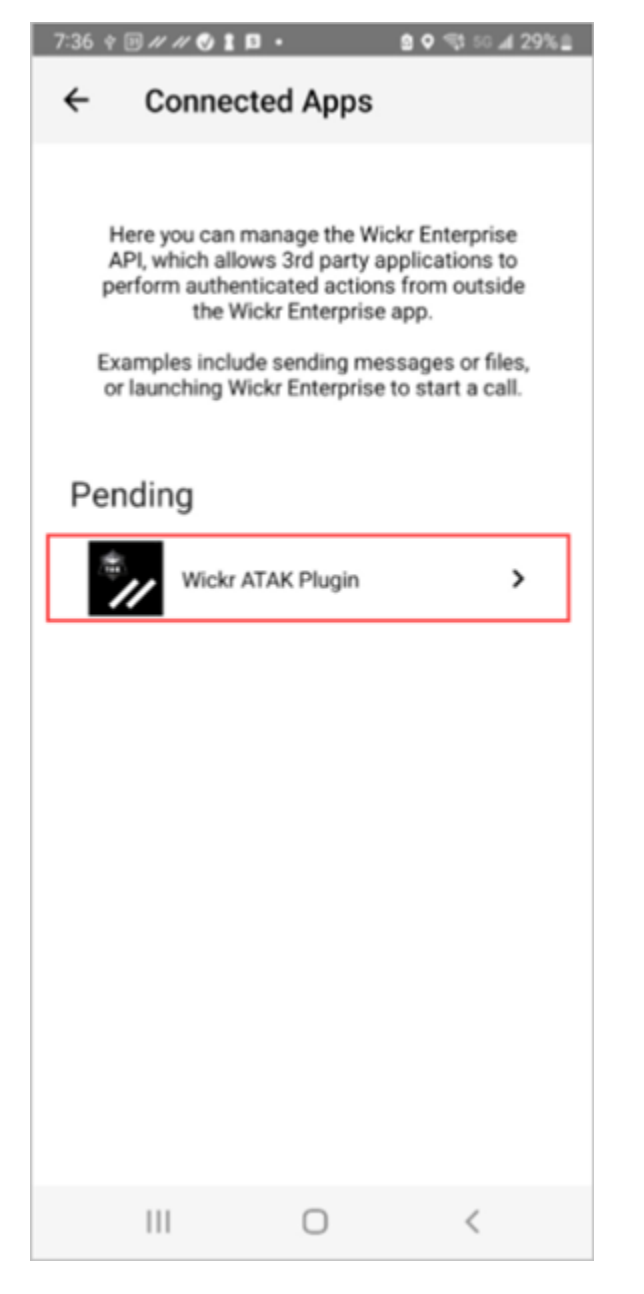

3. 承認 を選択してペアリングします。

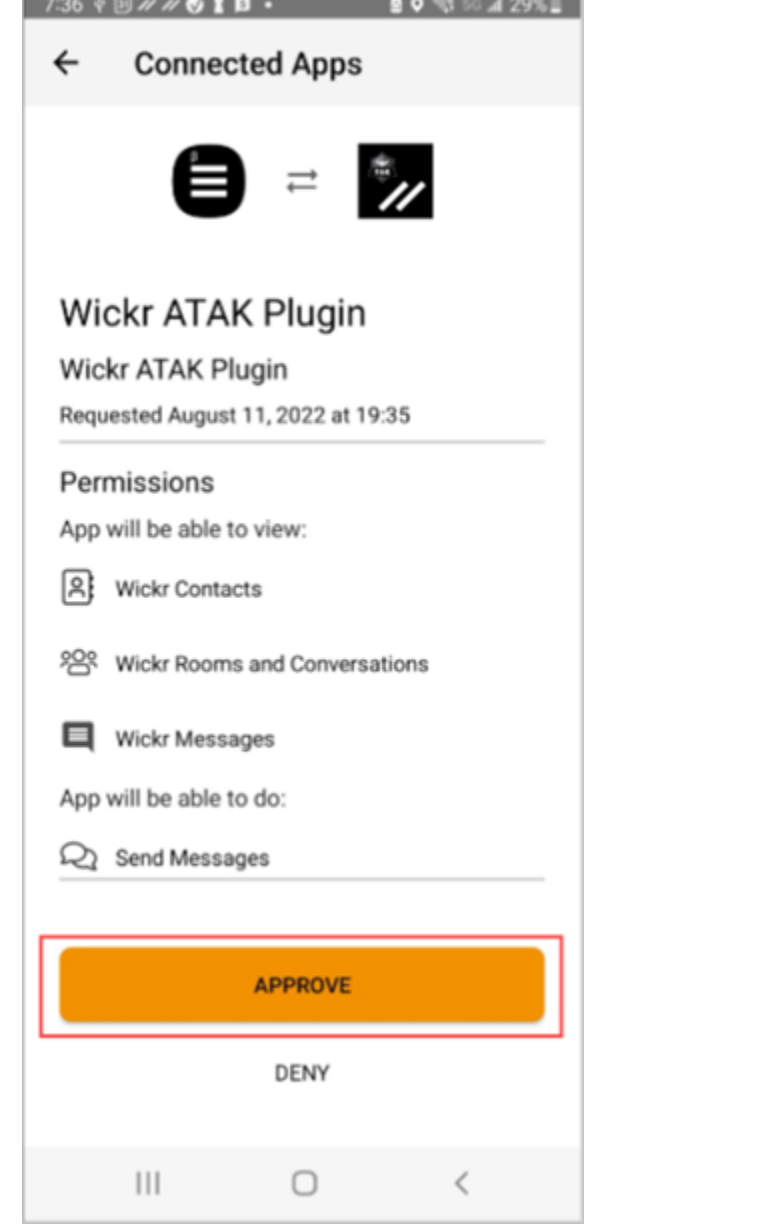

 $\mathcal{L} = \mathcal{L} \times \mathcal{L} \times \mathcal{L$ 

4. Wickr ATAK プラグインを開く ボタンを選択して ATAK アプリケーションに戻ります。

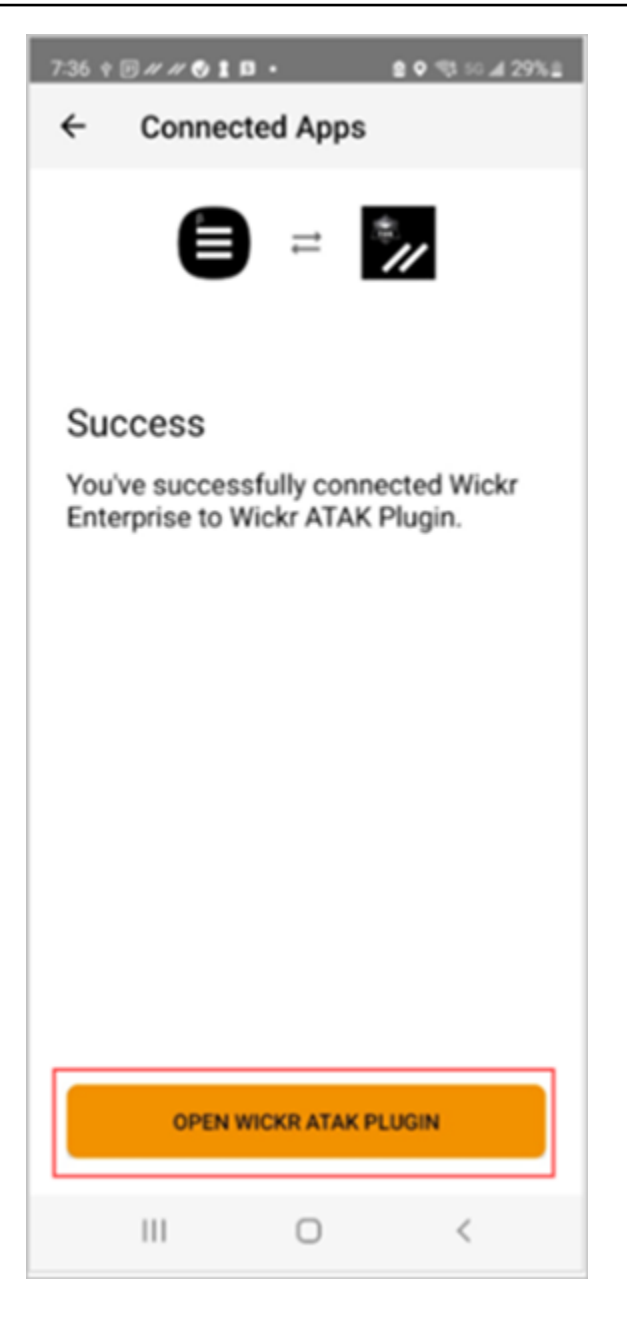

これで ATAK プラグインと Wickr のペアリングが完了しました。ATAK アプリケーションを終 了しなくても、プラグインを使用してメッセージを送信したり、Wickr を使用して共同作業を 行ったりできます。

## <span id="page-41-0"></span>Markdown (プレビュー)

Wickr はプレビュー機能として Markdown を起動しました。Markdown は、プレーンテキストの フォーマットに使用される軽量のマークアップ言語です。マークダウンを使用すると、メッセージの 読みやすさと詳細を向上させることができます。

メッセージフィールド内で直接「What You See Is What You Get (WYSIWYG)」フォーマットツール バーを使用するか、Markdown を使用して太字テキスト、斜体、リストなどのオプションを追加でき ます。

ツールバーのフォーマット

フォーマットツールバーを使用するには、テキストフォーマットの Aa アイコンをクリックするか、 フォーマットするテキストを強調表示して、目的のオプションを選択します。同じテキストに異なる フォーマットオプションを追加し、送信する前に最終メッセージをプレビューできます。

マークダウン構文

Markdown 構文要素を使用してメッセージをフォーマットできます。

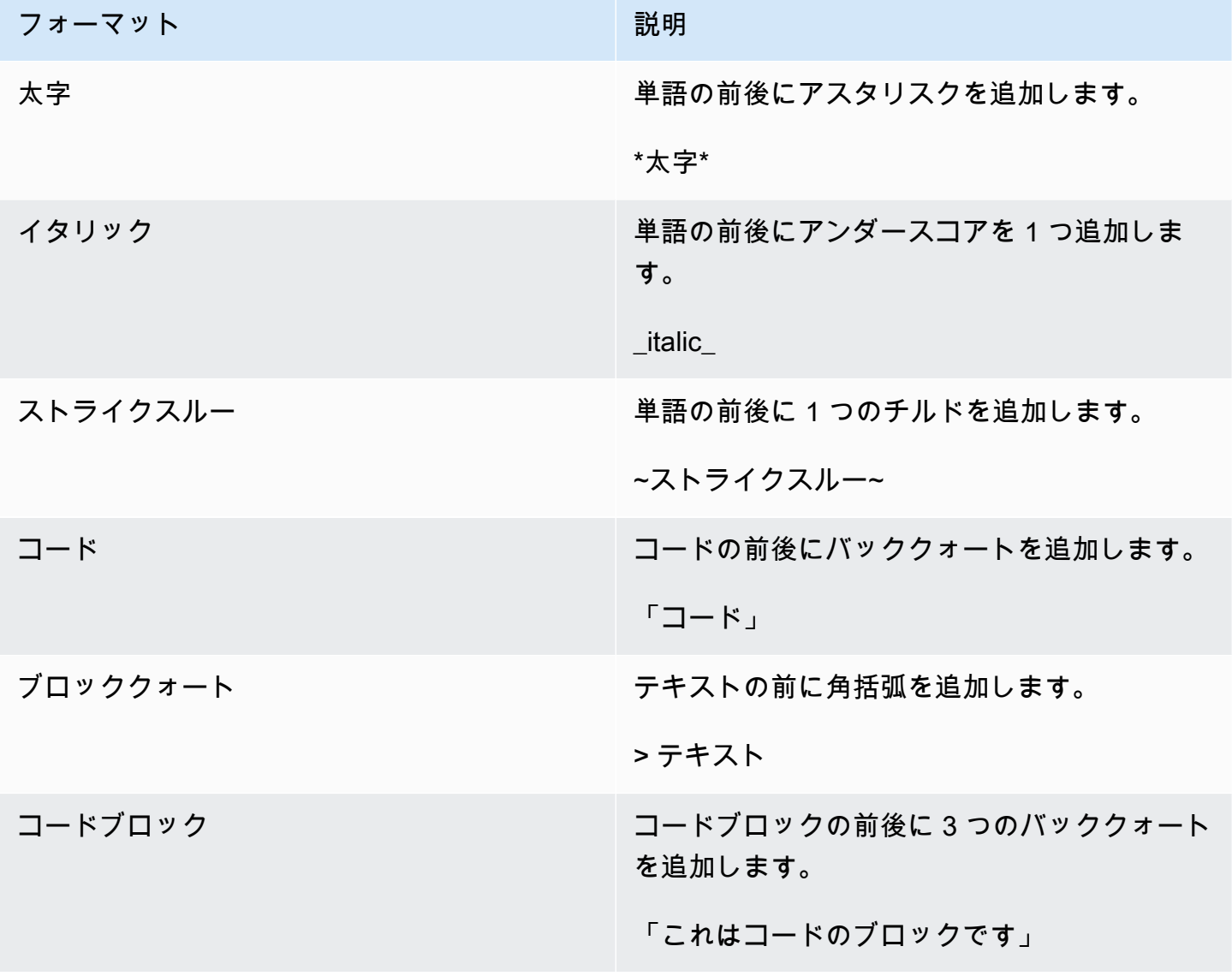

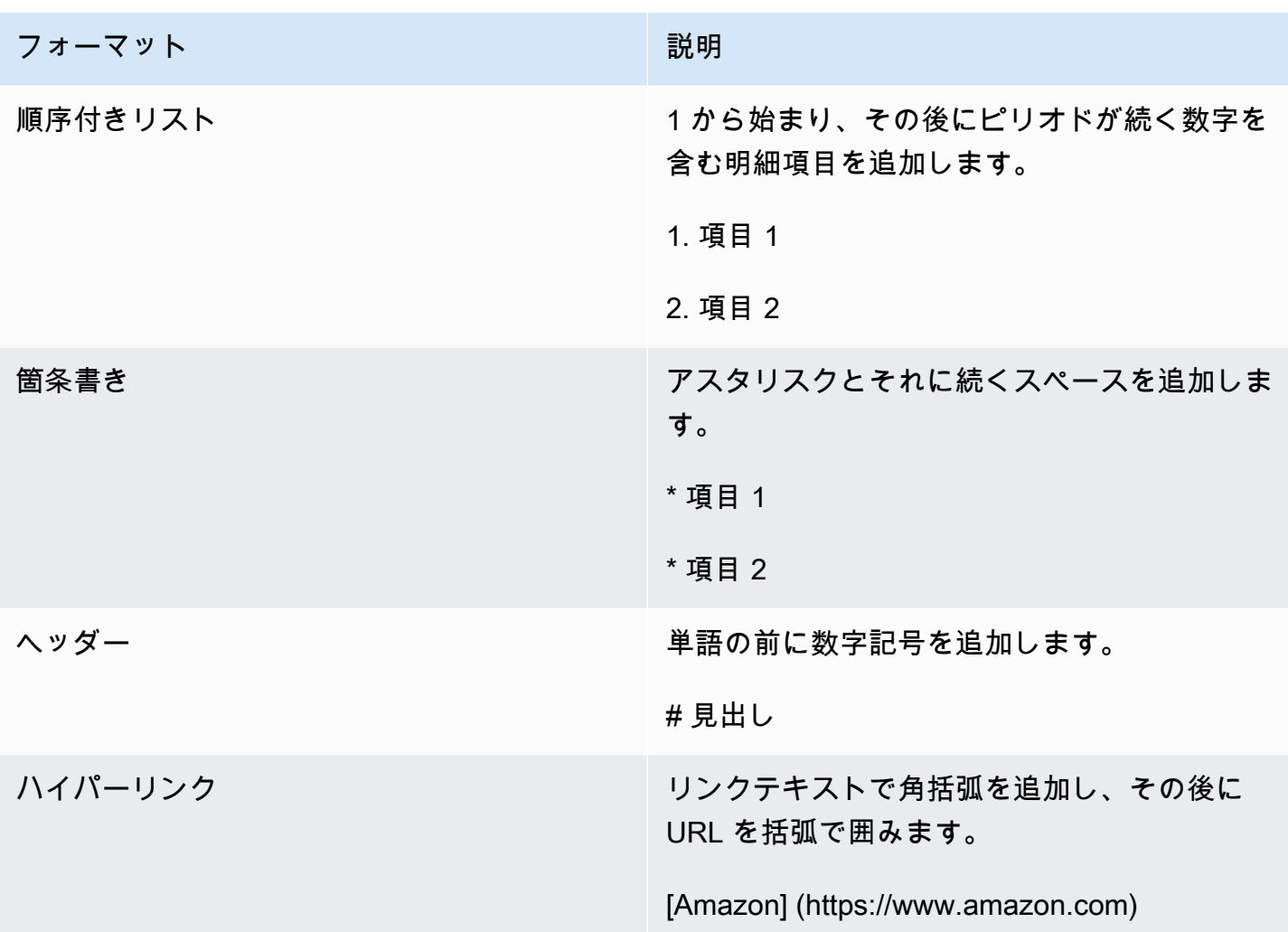

Markdown はデフォルトで有効になっています。無効にするには、次の手順を実行します。

デスクトップ の場合:

- 1. Wickr クライアントにサインインします。詳細については、[「Wickrクライアントにサインイン](#page-6-0) [する](#page-6-0) 」を参照してください。
- 2. ナビゲーションペインで、メニューアイコン

を選択し、設定 を選択します。

- 3. 外観 を選択します。
- 4. 表示される外観ペインで、新しいユーザーエクスペリエンスプレビューセクションのトグルをオ フにして無効にします。

 $($   $\Box$ 

モバイル の場合:

- 1. Wickr クライアントにサインインします。詳細については、[「Wickrクライアントにサインイン](#page-6-0) [する](#page-6-0) 」を参照してください。
- 2. ナビゲーションペインで、メニューアイコン

 $($   $\Box$ を選択し、設定 を選択します。

- 3. 外観 を選択します。
- 4. 表示される外観ペインで、リッチテキストエディタプレビューセクションのトグルをオフにして 無効にします。

## <span id="page-45-0"></span>データ保持

AWS Wickr データ保持では、ネットワーク内のすべての会話を保持できます。これには、ネット ワーク内(内部)のメンバーと、ネットワークがフェデレートされている他のチーム(外部)のメン バーとの間の、グループまたはルームでの直接的なメッセージや会話が含まれます。データ保持は、 データ保持を選択した AWS Wickr Premium プランのお客様と企業のお客様のみが利用できます。プ レミアムプランの詳細については、[Wickrの料金を](https://aws.amazon.com/wickr/pricing/)ご覧ください。

ネットワーク管理者がネットワークのデータ保持を有効にすると、ネットワーク内で共有するすべて のメッセージとファイルは、組織のコンプライアンスポリシーに従って保持されます。データ保持が オンになっています ウィンドウが表示され、この新しい設定について通知されます。

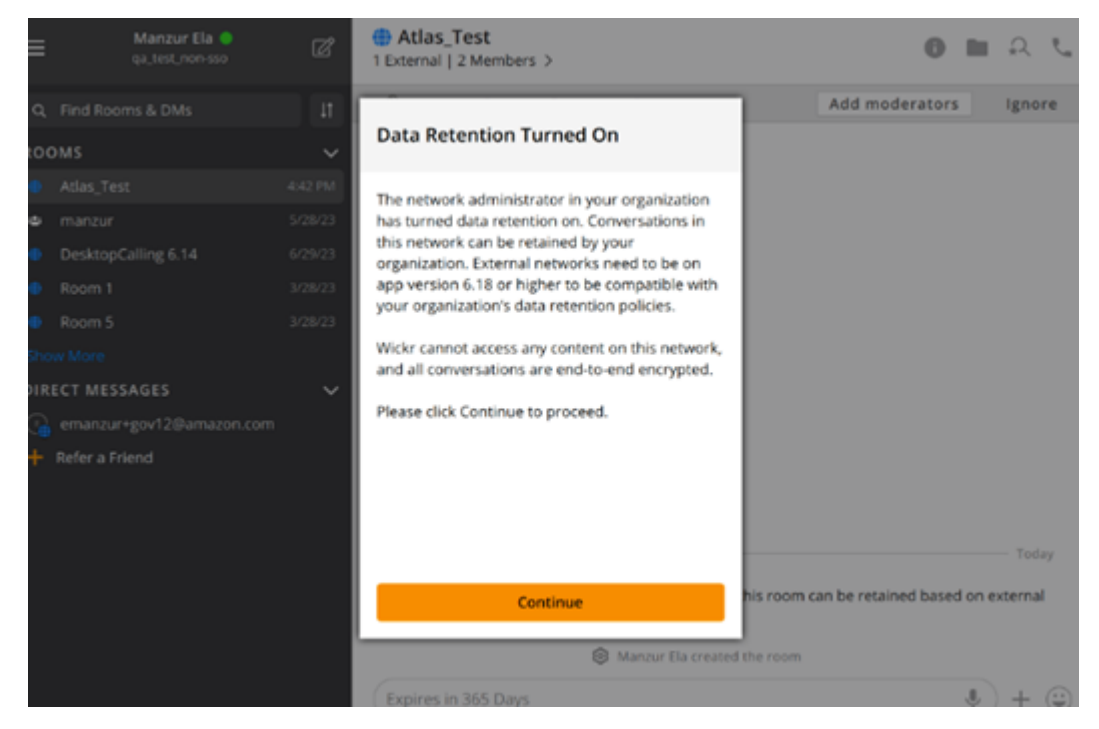

また、別のネットワークのメンバー (外部メンバー) がいる直接的なメッセージ、ルーム、またはグ ループには、1 回限りの制御メッセージが表示されます。制御メッセージは、会話に含まれるすべて のメッセージを外部組織のデータ保持ポリシーに従って保持できることを示しています。これによ り、ネットワークのデータ保持ポリシーの状態が公開されたり、示されたりすることはありません。

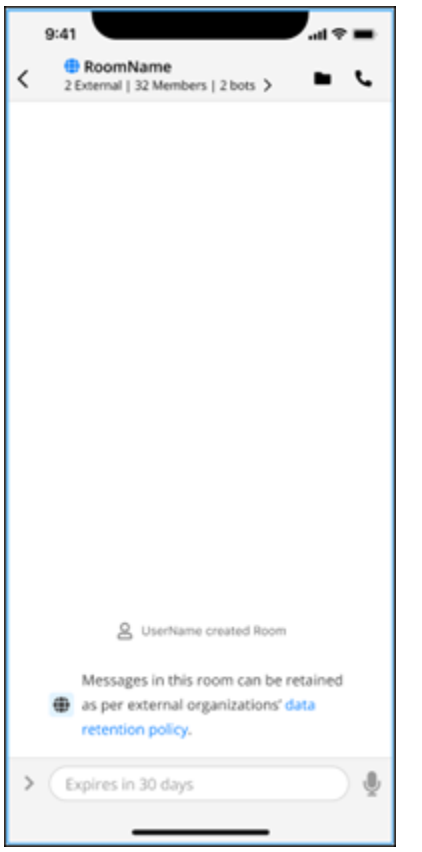

# <span id="page-47-0"></span>ゲストユーザー

Wickr ゲストユーザー機能を使用すると、個々のゲストユーザーが Wickr クライアントにサインイン し、Wickr ネットワークユーザーと共同作業を行うことができます。

#### **A** Important

Wickr ネットワークではゲストユーザー機能を有効にする必要があります。ゲストユーザー で、Wickr ネットワークに登録されているユーザーとの通信がうまくいかない場合は、Wickr ネットワークでゲストユーザー機能が有効になっていない可能性があります。Wickr ネット ワークに登録されているユーザーは、Wickr 管理者に連絡して、ゲストユーザー機能が有効 になっているかどうかを確認してください。Wickr 管理者は Wickr 管理ガイド の[「ゲスト](https://docs.aws.amazon.com/wickr/latest/adminguide/guest-users.html) [ユーザ](https://docs.aws.amazon.com/wickr/latest/adminguide/guest-users.html)」を参照してください。

トピック

- [ゲストユーザーアカウントの制限](#page-47-1)
- [ゲストアカウントにサインアップする](#page-48-0)
- [ゲストユーザーアカウントを閉じる](#page-52-0)
- [ユーザーを報告する](#page-52-1)

<span id="page-47-1"></span>ゲストユーザーアカウントの制限

ゲストユーザーアカウントには以下の制限が適用されます。

• ゲストユーザーは Wickr ネットワークユーザーとの通信を開始できません。Wickr ネットワーク ユーザーは、ゲストユーザーとのコミュニケーションを開始し、ゲストユーザーをダイレクトメッ セージ、ルーム、またはグループに追加して、安全な会話を開始できます。ゲストユーザは、登録 したメールアドレスを共有して、Wickr ネットワークユーザに Wickr での検索方法を知らせること ができます。

**a** Note

Wickr ネットワークユーザーは、ダイレクトメッセージを書いたり、ルームを作成した り、グループメッセージを作成したりするときに、ゲストユーザーを見つけることができ ます。[ダイレクトメッセージを作成](#page-13-1) したり[、 ルームや グループメッセージ を作成](#page-26-1) したり するときのダイアログボックスでは、ネットワークユーザーやゲストユーザーを検索でき ます。

- ゲストユーザーはルームまたはグループを作成できません。Wickr ネットワークユーザは、ルーム またはグループを作成したり、他の Wickr ネットワークからゲストや外部ユーザを追加したりで きます (フェデレーションが有効になっている場合)。その後、ゲストユーザはルームまたはグルー プでメッセージを送信したり、メンバーを表示したり、ダイレクトメッセージを開始したりできま す。
- ゲストユーザは、Wickr のルームやグループにモデレータになったり、メンバーを追加したりする ことはできません。
- ゲストユーザーは、ゲストユーザーがネットワークユーザーと同じ部屋にいる場合にのみ、互いに 通信できます。
- ゲストユーザーは、ネットワークユーザーが過去 90 日以内にゲストと通信した場合に限 り、Wickr ネットワークで通信を続けることができます。
- メッセージの有効期限設定は、ゲストユーザーに対して最大 30 日間に制限されます。詳細につい ては、[「メッセージの有効期限と書き込みタイマーの設定](https://docs.aws.amazon.com/wickr/latest/userguide/message-timers.html)」を参照してください。

## <span id="page-48-0"></span>ゲストアカウントにサインアップする

ゲストユーザーとして Wickr にサインアップするには、次の手順を実行します。

- 1. Wickr クライアントのダウンロードとインストール 詳細については、[Wickr クライアントのダウ](#page-5-2) [ンロードとインストール](#page-5-2) を参照してください。
- 2. Wickr クライアントを開きます。
- 3. サインイン画面の下部にある アカウントをお持ちでない場合 を選択します。サインアップ。

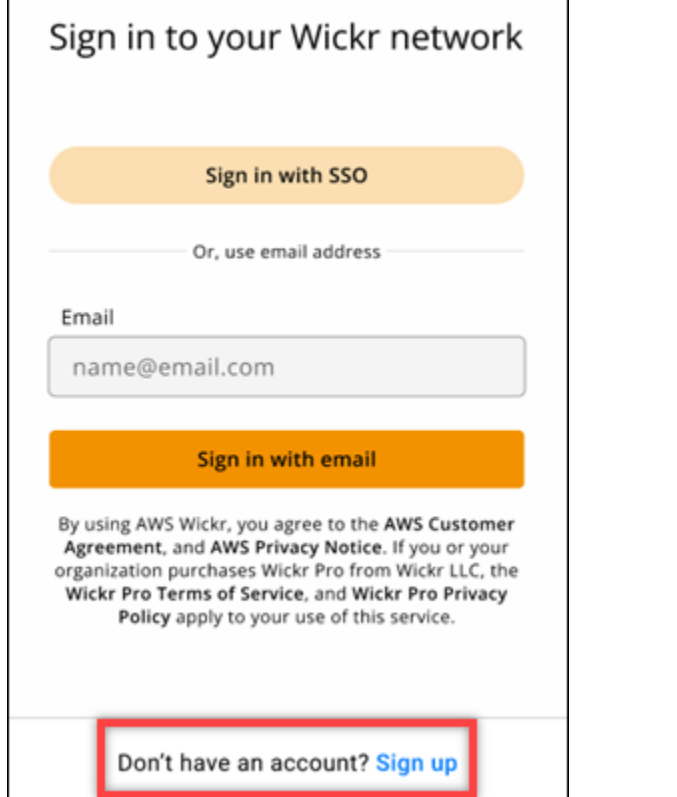

4. 「Wickr を使い始める」ページで、「個人ゲストアカウントの作成」を選択します。

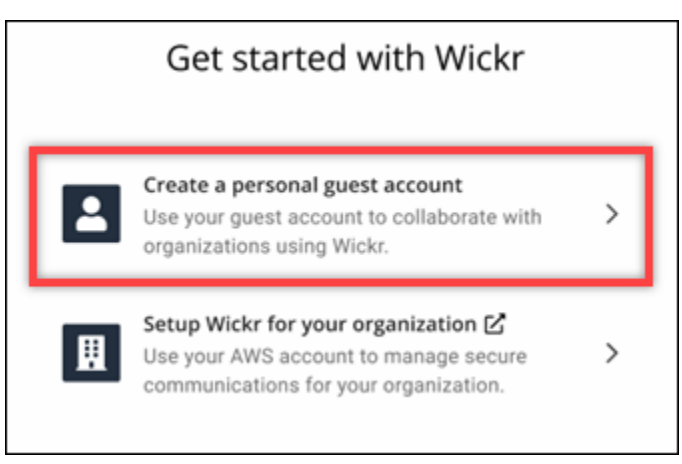

- 5. 「新規アカウントでサインアップ」ページで、名、姓、メールアドレス、パスワードを入力しま す。
- 6. サインアップ を選択します。

サインイン後、Wickr から確認メールが送信されます。この手順の次のステップに進むことが可 能になります。ただし、確認メールが受信トレイに届くまでに最大 30 分かかる場合があること に注意してください。30 分以上経過するまで 新しいリンクを送信 を選択しないでください。確 認メールを待つ間は、Wickr クライアントを開いたままにしておいてください。

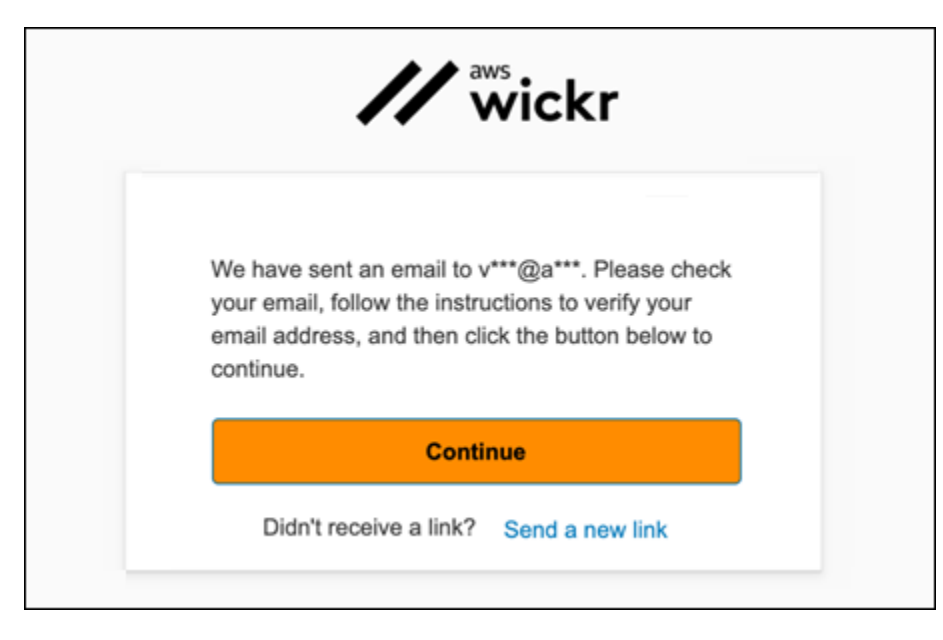

7. Wickr 認証メールで、「メールを確認」を選択します。

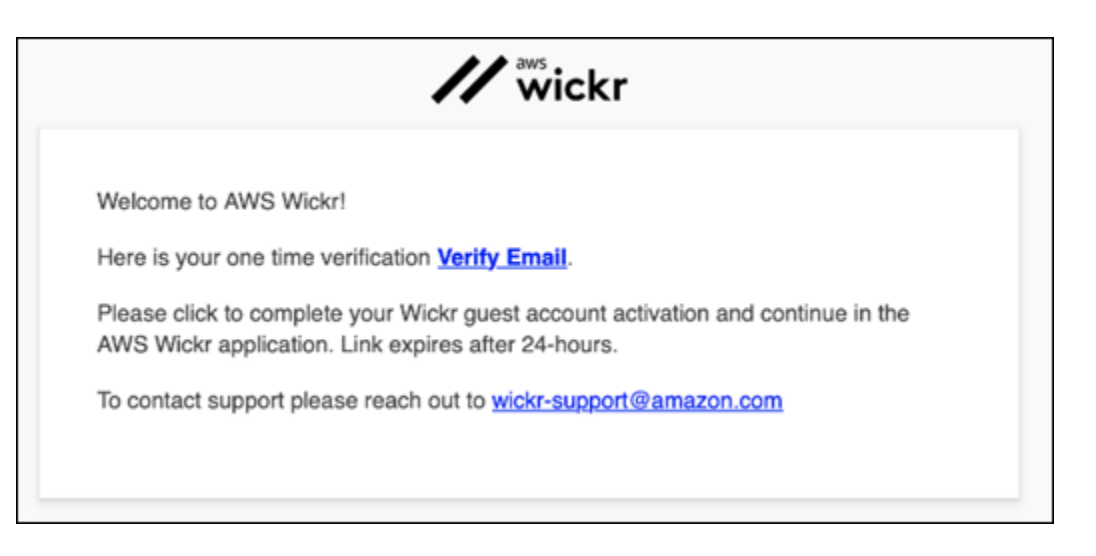

- 8. 続行 を選択し、Wickr クライアントにサインインします。
- 9. Wickr クライアントに Master Recovery Key (MRK) が表示されます。MRK を使用して、現在使 用しているデバイスとは別のデバイスで Wickr にサインインできます。MRK を安全な場所に保 存し、次へ を選択します。

**a** Note

次の例では、マスターリカバリーキーがぼやけています。

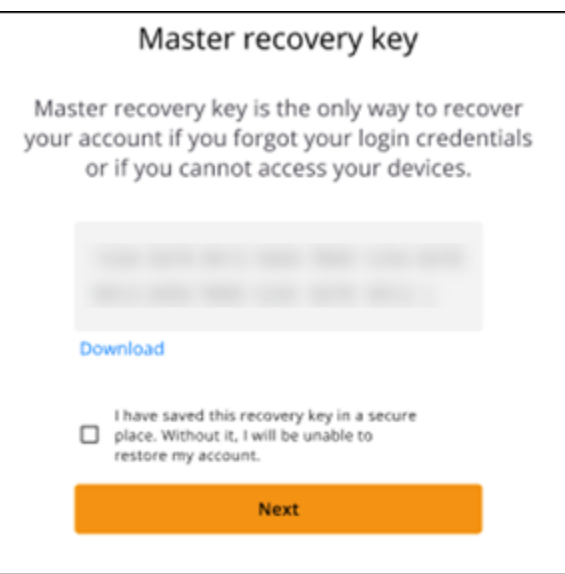

これで、Wickr クライアントにサインインしたはずです。Wickrbot から、ゲストアカウントの制 限を示すメッセージが届きます。

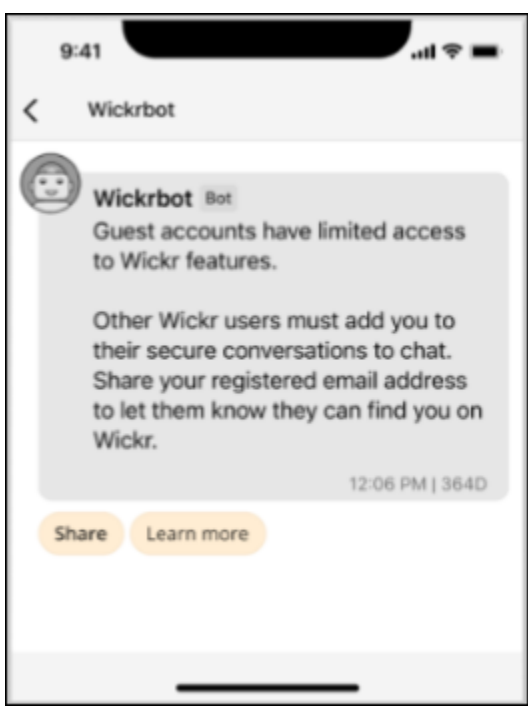

この時点で、Wickr ネットワークユーザーはあなたを会話に追加できます。ただし、ゲストユー ザーの Wickr ネットワークへのアクセスを有効にする必要があります。Wickr ネットワーク内の 他の Wickr ユーザーとの通信が困難な場合は、それらのユーザーは Wickr 管理者に連絡して問 題のトラブルシューティングを行ってください。

**a** Note

ゲストユーザーの場合は、ネットワークを作成することで Wickr ネットワークユーザーにな ることができます。詳細については、AWS Wickr 管理ガイド の[「AWS Wickr の使用開始](https://docs.aws.amazon.com/wickr/latest/adminguide/getting-started.html)」 を参照してください。

#### <span id="page-52-0"></span>ゲストユーザーアカウントを閉じる

ゲストユーザーアカウントを閉じるには、次の手順を実行します。

- 1. Wickr クライアントにサインインします。詳細については、[「Wickrクライアントにサインイン](#page-6-0) [する](#page-6-0) 」を参照してください。
- 2. ナビゲーションペインで、メニューアイコン

 $($   $\Box$ 

を選択し、サポート を選択します。

- 3. アカウントを閉じる を選択します。
- 4. アカウントを閉じる ペインで、以下のいずれかのオプションを選択します (オプション)。
	- 重要な機能が欠けています
	- Wickr をより良く使用するためにヘルプが必要です
	- 製品の品質に満足していません
	- プライバシー/セキュリティ上の懸念があります
	- その他
- 5. Continue (続行) をクリックします。
- 6. 表示される「アカウントを閉じる」画面で、「アカウントを閉じる」を選択します。
- 7. 次に表示される アカウントを閉じる ペインで、テキストフィールドにパスワードを入力しま す。
- 8. Sign in (サインイン) を選択します。
- 9. ポップアップウィンドウで アカウントを閉じる を選択します。

#### <span id="page-52-1"></span>ユーザーを報告する

[利用規約](https://wickr.com/terms/) に違反する行為に遭遇した場合は、報告するようお願いします。

ユーザーを報告するには、次の手順を実行します。

- 1. Wickr クライアントにサインインします。詳細については、[「Wickr クライアントにサインイン](#page-6-0) [する](#page-6-0)」を参照してください。
- 2. ナビゲーションペインで、報告するユーザーの名前を見つけて選択します。
- 3. メッセージウィンドウの情報アイコン

 $\overline{\mathcal{O}}$  ) and  $\overline{\mathcal{O}}$  and  $\overline{\mathcal{O}}$  and  $\overline{\mathcal{O}}$  and  $\overline{\mathcal{O}}$  and  $\overline{\mathcal{O}}$  and  $\overline{\mathcal{O}}$  and  $\overline{\mathcal{O}}$  and  $\overline{\mathcal{O}}$  and  $\overline{\mathcal{O}}$  and  $\overline{\mathcal{O}}$  and  $\overline{\mathcal{O}}$  and  $\overline{\mathcal{O}}$  and  $\overline{\mathcal{O}}$ 

を選択すると、連絡先の詳細が表示されます。

- 4. 「連絡先の詳細」ペインで、「報告」を選択してユーザーを報告します。
- 5. 「なぜこれを報告しているのですか?」ペインで、以下のいずれかのオプションを選択します。
	- スパム/詐欺
	- 児童搾取/虐待
	- ハラスメント/いじめ/脅迫
	- 他人のふりをする
	- その他
- 6. 新しいメッセージ ウィンドウで、ユーザーが [Wickr Abuse](mailto:wickr-abuse@amazon.com) にメールを送信してリクエストした レポートに関する追加情報を提供できます。

## <span id="page-54-0"></span>デバイス同期

元のデバイスから新しいデバイスに既存のデータを同期できます。

#### **a** Note

両方のデバイスが使用可能で、既に Wickr アカウントがあり、元のデバイスに AWS Wickr アプリがインストールされている必要があります。

QR コードを使用してデバイスを同期するには、次の手順を実行してください。

#### **a** Note

QR コードを使用して同期するには、元のデバイスにカメラが搭載されている必要がありま す。

- 1. 新しいデバイスで Wickr クライアントにログインします。
- 2. [アカウントとメッセージの転送] ページで、[QR コードをスキャン] を選択します。

QR コードページが表示されます。

- 3. 元のデバイスで Wickr アプリを開きます。
- 4. 通知ウィンドウで [承認] を選択します。
- 5. 新しいデバイスの QR コードを元のデバイスのカメラの前にかざします。

Wickr アプリは、既存のデータの新しいデバイスへの同期を自動的に開始します。

6. 同期が完了すると、新しいデバイスに [AWS Wickr にようこそ] ウィンドウが表示されます。

コードを入力して手動でデバイスを同期するには、次の手順を実行してください。

- 1. 新しいデバイスで Wickr クライアントにログインします。
- 2. [アカウントとメッセージの転送] ページで、[コードを入力] を選択します。

コードが記載されたウィンドウが表示されます。

3. 元のデバイスで Wickr アプリを開きます。

- 4. 通知ウィンドウで [承認] を選択します。
- 5. [コードを手動で入力] ページで、新しいデバイスに表示されたコードの最初の 6 文字を入力しま す。コードが一致していることを目視で確認し、[続行] を選択します。

Wickr アプリは、既存のデータの新しいデバイスへの同期を自動的に開始します。

6. 同期が完了すると、新しいデバイスに [AWS Wickr にようこそ] ウィンドウが表示されます。

# <span id="page-56-0"></span>ドキュメント履歴

以下の表は、Wickrのドキュメントのリリースについて説明したものです。

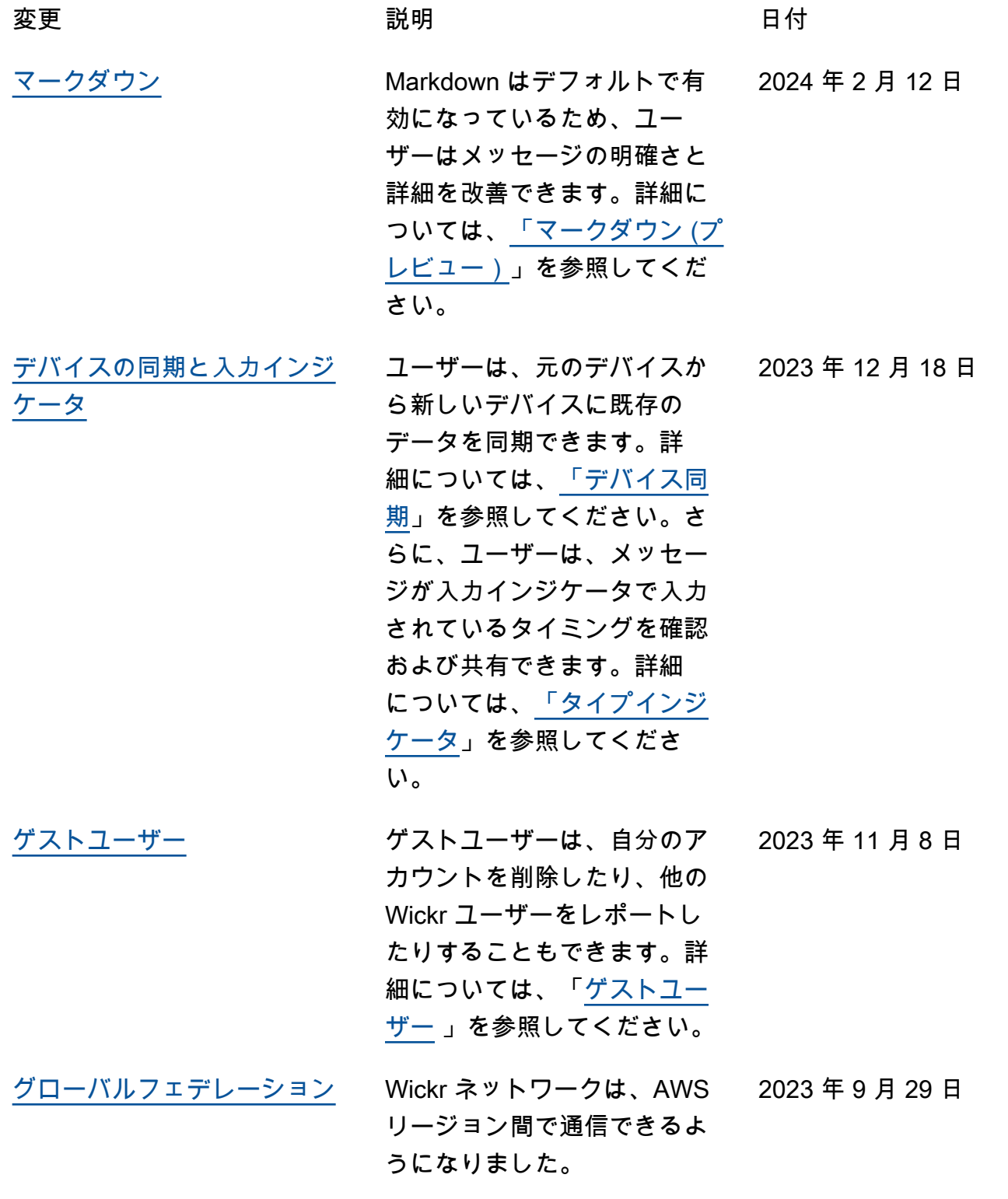

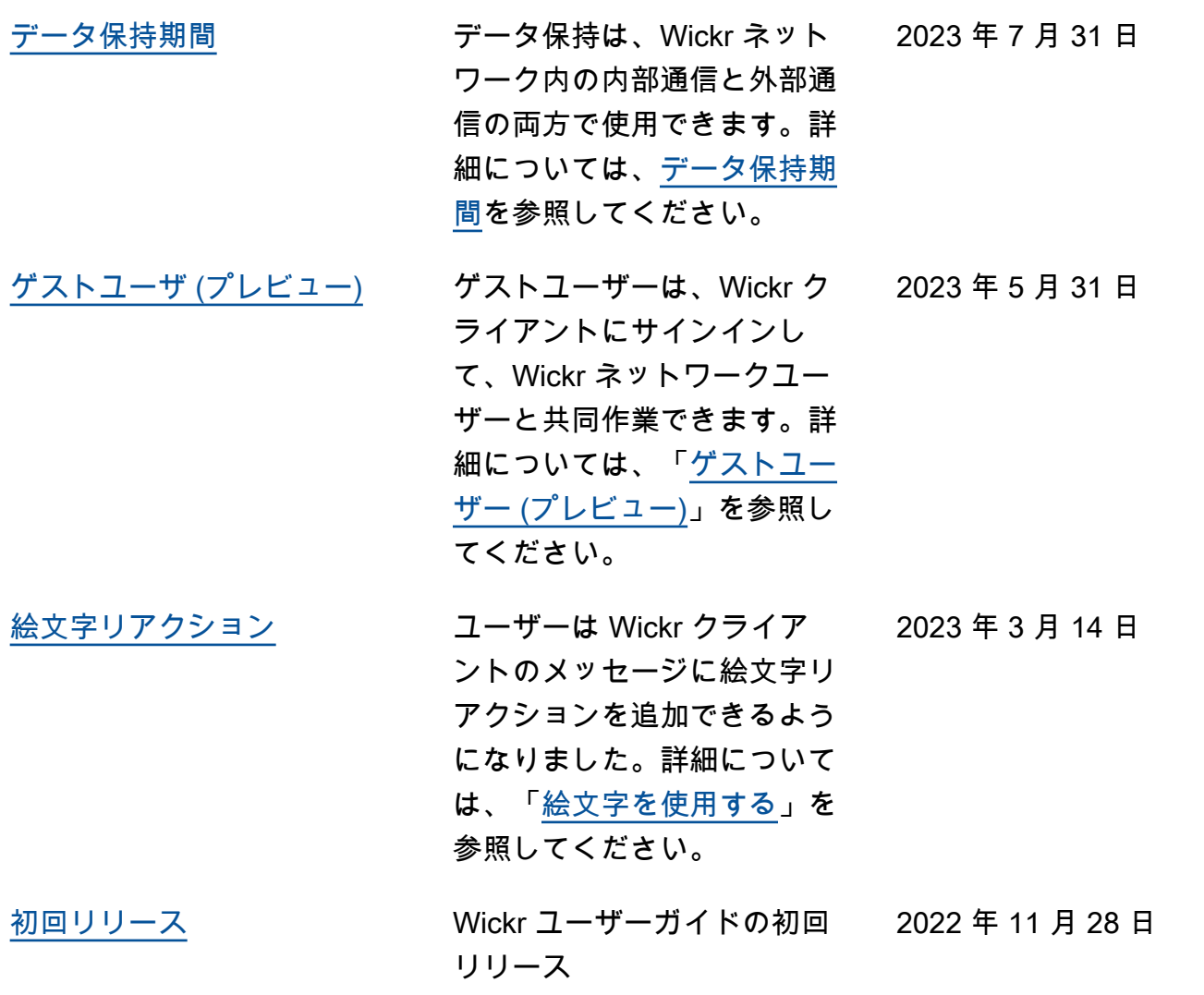

### <span id="page-58-0"></span>リリースノート

Wickr の継続的な更新と改善を追跡できるように、最近の変更を説明するリリース通知を公開してい ます。

## <span id="page-58-1"></span>2024 年 2 月

- 機能強化
	- Markdown が利用可能になりました。詳細については、「[Markdown \(プレビュー\)](#page-41-0)」を参照し てください。

## <span id="page-58-2"></span>2023 年 12 月

- 機能強化
	- Wickr はデバイス同期をサポートしています。詳細については、[「デバイス同期](#page-54-0)」を参照してく ださい。
	- Wickr は、入力インジケータをサポートしています。詳細については、[「タイピングインジケー](#page-33-2) [ター](#page-33-2)」を参照してください。

#### <span id="page-58-3"></span>2023 年 11 月

- 機能強化
	- ゲストユーザー向けのサポートが追加されました。サポートには以下が含まれます。
		- 他の Wickr ユーザーによる悪用を報告する機能。
		- アカウントを削除するオプション。

詳細については、「[ゲストユーザー](#page-47-0)」を参照してください。

## <span id="page-58-4"></span>2023 年 9 月

- 機能強化
	- マルチリージョンフェデレーションのサポートが追加されました。

## <span id="page-59-0"></span>2023 年 7 月

- 機能強化
	- データ保持が利用可能になりました。詳細については、「[データ保持](#page-45-0)」を参照してください。

## <span id="page-59-1"></span>2023 年 5 月

- 機能強化
	- ゲストユーザー向けのサポートが追加されました。詳細については、「[ゲストユーザー](#page-47-0)」を参照 してください。

## <span id="page-59-2"></span>2023 年 3 月

- 機能強化
	- メッセージ内の絵文字リアクションのサポートが追加されました。詳細については、「[絵文字の](#page-16-0) [使用](#page-16-0)」を参照してください。

## <span id="page-59-3"></span>2023 年 2 月

- 機能強化
	- Android Tactical Assault Kit (ATAK) 用の Wickr プラグインのサポートが追加されました。詳細 については、「[ATAK 用 Wickr プラグインをインストールしてペアリングする](#page-35-1)」を参照してくだ さい。

## <span id="page-59-4"></span>2023 年 1 月

- 機能強化
	- Android クライアントの AWS 利用規約に違反する可能性のあるコンテンツをモデレートするた めの機能とツールが改善されました。これは、ユーザーをブロック、ミュート、報告することで 実現できます。
	- Android クライアントの翻訳を更新しました。

翻訳は機械翻訳により提供されています。提供された翻訳内容と英語版の間で齟齬、不一致または矛 盾がある場合、英語版が優先します。